# DINTEK **LAN CABLING SYSTEMS OTDR**

## Optical Time Domain Reflectometer

## USER'S GUIDE

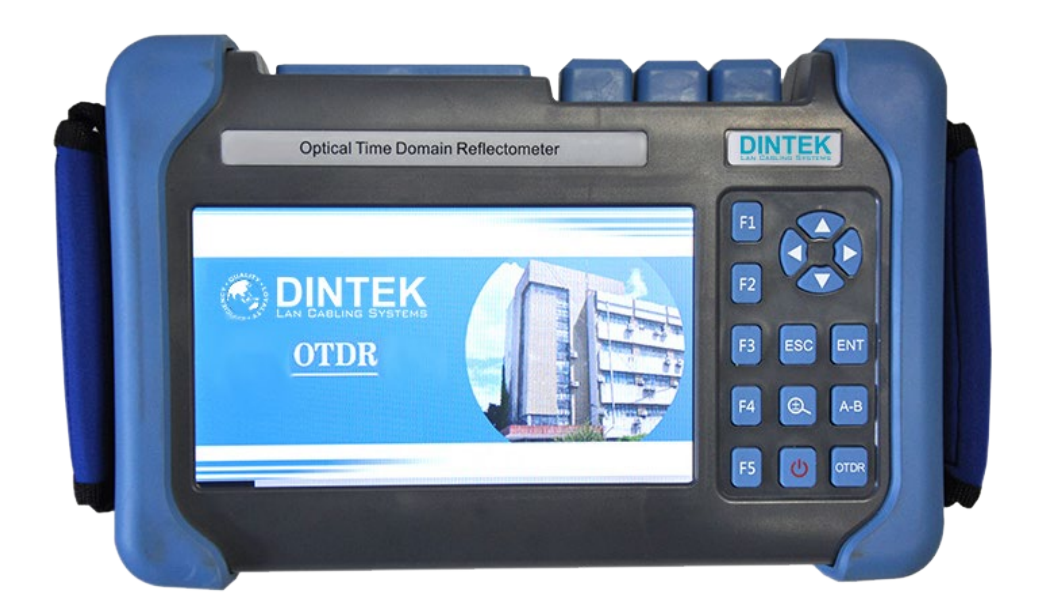

## <span id="page-1-0"></span>Manual Index

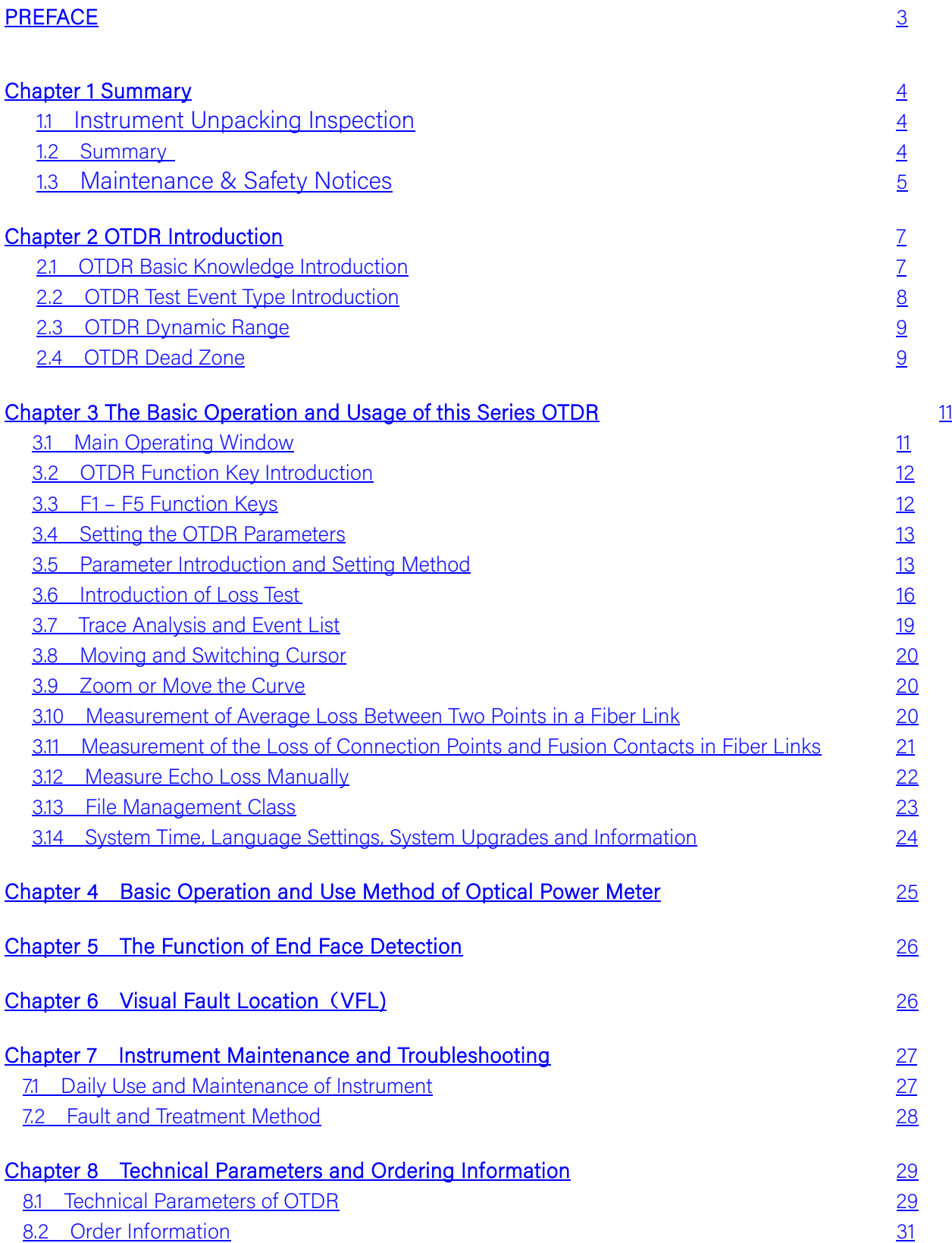

#### <span id="page-2-0"></span>PREFACE

Thank you for purchasing and using this series of hand-held optical time domain reflectometer. This manual contains information about the operation and maintenance of the instrument, as well as common troubleshooting guidelines. In order to facilitate your use, please read this manual carefully before operating this instrument and follow the instructions in the book.

This document is restricted to the use of this instrument. No unit or individual may, without the authorization of the DINTEK Electronic Limited, tamper with, copy and distribute the contents of this manual for commercial purposes.

The contents of this document are subject to change without notice. If you have any questions, please call the supplier, we will be happy to provide you with the best quality service.

#### Chapter 1 Summary

#### <span id="page-3-1"></span>1.1 Instrument Unpacking Inspection

 The packaging and transportation of this instrument is strictly in accordance with the general technical conditions of GB/T 9174-2008 "general cargo transport packaging". When you receive this instrument, please check the product according to the packing list and check the quality of the product. If you find the packaging damaged, please keep the original packaging materials and immediately notify the shipping company. Please also contact the supplier of this product.

 Included in the packaging, the instrument should also be equipped with a power cord, adapter, analysis software and user manuals (via USB drive). After you receive the instrument, please check the integrity of the packaging of the equipment for the first time. If you find that the material in the packing box is not complete, please contact the supplier.

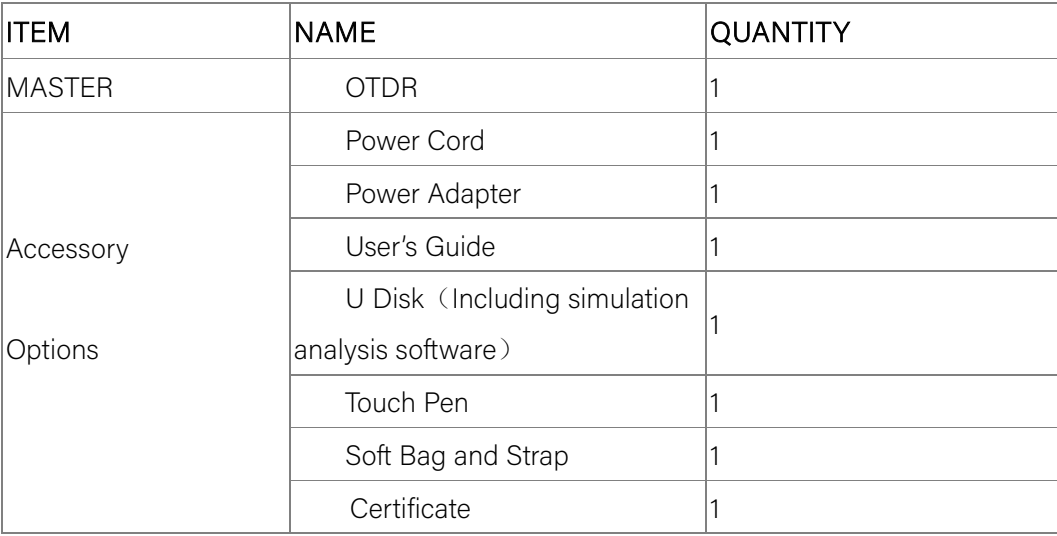

Form 1-1 Basic Composition of OTDR

#### <span id="page-3-2"></span><span id="page-3-0"></span>1.2 Summary

This series of optical time domain reflectometer (OTDR) is a new generation of intelligent optical fiber measuring instruments designed for the testing of optical fiber communication systems. This product is mainly used to measure various types of optical fiber; optical cable length, loss, and other parameters in the quality of the connection. The OTDR can be widely used in the construction, maintenance and emergency repair of optical fiber communication systems. This product can provide you with the highest performance solutions in the construction of fiber optic network installation, or follow-up rapid and efficient maintenance and troubleshooting tests. The DINTEK OTDR has the one of industry's most simple user interfaces with intuitive operation. Compared to similar products, the interface provides simple buttons with a touch screen dual mode of operation which greatly simplifies the user's experience. Test results are easily accessed, and the event is displayed in a tabular form on the main interface. The relevant information includes: event type,

[Return To Menu](#page-1-0) |  $4 | P a g e$ 

event location, loss, reflection, attenuation, event between total loss.

The DINTEK OTDR adopts an intelligent power management mode, and comes complete with a large capacity lithium battery which allows the machine to work for more than 10 hours, making it very suitable for

the long-term field environment.

In addition to the OTDR function, the instrument can also act as an Optical Power Meter, Light Source, and Visual Fault Locator (VFL) for use in fault location and end detection.

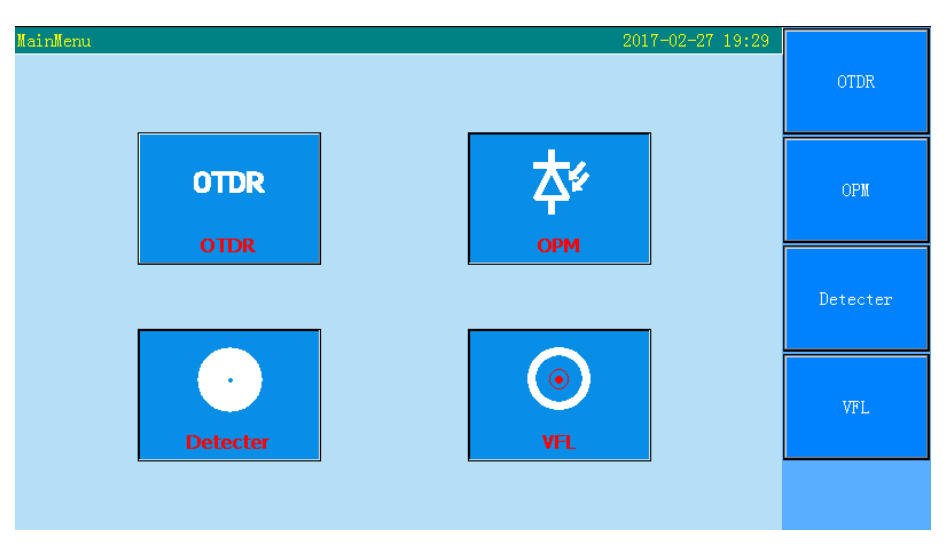

Figure 1-1 Main Menu

#### <span id="page-4-0"></span>1.3 Maintenance & Safety Notices

#### 1.3.1 External Power Supply

Power adapter input meets the following requirements:  $100V \sim 240V$ ,  $50/60Hz$ ; @1.8A Power adapter output meets the following requirements: 12V±1V, 2A, Polarity: Center is positive.

#### Please use the external power in strict accordance with the specification, otherwise it may cause damage to the equipment.

#### 1.3.2 Internal Battery

 This instrument contains an internal lithium battery. In order to ensure full longevity of the battery, please charge the battery for no less than 12 hours before use. To avoid battery damage or overheating, the ambient environmental temperature when charging should be between 0°C~50°C.

If the instrument is idle for two months or more, it is recommended to fully charge the battery before use.

DO NOT allow the battery near fire or high heat

DO NOT open or damage the battery

 For long-term storage of the equipment, the battery should be removed. When the battery is stored for a long time it is recommended to keep between -20 $\degree$ C $\sim$ 45 $\degree$ C.

#### 1.3.3 Laser Safety

Please pay attention to protect the eyes when using the laser. When the instrument is not in use, please cover the light output with the dust cap.

#### When the instrument red light is on the laser is functioning. Do NOT look into the output port or, if the fiber is connected, avoid looking into the fiber at the remote end.

#### 1.3.4 Instrument Maintenance

- 1. The DINTEK OTDR unit is guaranteed for 24 months, and the battery is guaranteed for 6 months.
- 2. Optical output connectors and other devices are vulnerable parts. Such devices are not within the scope of the warranty.
- 3. External factors and the risk of physical instrument damage or performance degradation, will not be within the scope of the warranty.
- 4. Improper operation of the instrument resulting in damage or performance degradation, will not be within the scope of the warranty.
- 5. Without the permission of the company, it is strictly prohibited to disassemble the instrument, otherwise the warranty will be considered void.

#### 1.3.5 Instrument Return

If you need to return the product for product calibration or other reasons, please contact your supplier in advance, with brief description of the reasons for the return of the product, in order to provide you with more timely and effective service.

#### Please note the following for product returns:

- Use the polyethylene soft pad instrument package, giving protection to the instrument housing;
- Please use a hard-packing box to ensure that the instrument is filled with at least 3 cm thick protection;
- Fill in the product maintenance card correctly, including company name, address, contact person, telephone number, problem description etc.
- Deliver the goods to your supplier in a timely manner.

#### <span id="page-6-0"></span>Chapter 2 OTDR Basics – An Introduction

#### <span id="page-6-1"></span>2.1 OTDR Basic Knowledge Introduction

An Optical Time Domain Reflectometer (OTDR) is used in fiber optics to measure the time and intensity of the light reflected on an optical fiber. It is used as a troubleshooting device to find faults, splices, and bends in fiber optic cables, with an eye toward identifying light loss. Light loss is especially important in fiber optic cables because it can interfere with the transmission of data. An OTDR can detect such light loss and pinpoint trouble areas, making repairs easy.

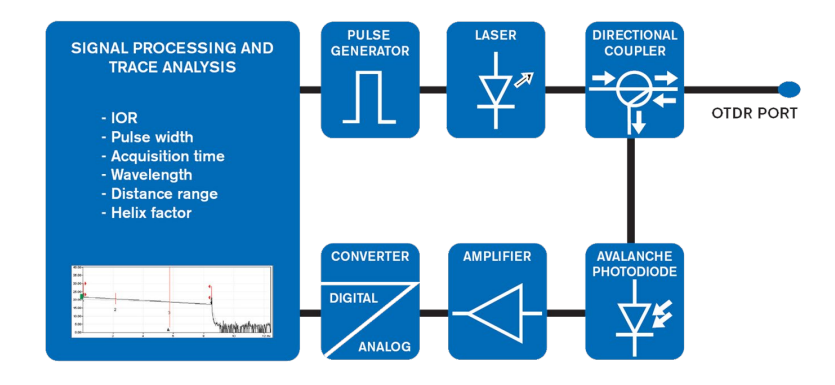

*Internal OTDR Processes*

In the fiber, light is scattered in all directions, including back toward the source. This is called Raleigh Scattering the OTDR uses this "backscattered light" to make its measurements. It sends out a very high power pulse from a laser transmitter and measures the light coming back in a very sensitive receiver. At any point in time, the light the OTDR sees is the light scattered from the pulse passing through a region of the fiber. Since it is possible to calibrate the speed of the pulse as it passes down the fiber, the OTDR can correlate what it sees in backscattered light with an actual location in the fiber. Thus, it can create a display of the amount of backscattered light at any point in the fiber.

This display is called a trace and the information is displayed on a graph made in accordance with the signal received, and a post-analysis event table that contains complete information on each network component is then generated. The signal sent is a short pulse that carries a certain amount of energy. A clock then precisely calculates the time of flight of the pulse, and time is converted into distance—knowing the properties of this fiber. As the pulse travels along the fiber, a small portion of the pulse's energy returns to the detector due to the reflection of the connections and the fiber itself. When the pulse has entirely returned to the detector, another pulse is sent—until the acquisition time is complete. Therefore, many acquisitions will be performed and averaged in a second to provide a clear picture of the link's components. After the acquisition has been completed, signal processing is performed to calculate the distance, loss and reflection of each event, in addition to calculating the total link length, total link loss, ORL and fiber attenuation.

#### <span id="page-7-0"></span>2.2 OTDR Test Event Types

An OTDR test event is a measurable change in the pulse of light that causes a sudden change in loss or reflected power. It includes all kinds of connection points in the optical fiber link; melting contact and bending; crack or fracture etc. There are two main types of OTDR test events: Reflective Events and Non Reflective Events.

#### 2.2.1 Reflective Events

Where backscattered (Rayleigh backscattering) light caused integration of light photons with impurities in the fiber another type of reflection used by an OTDR—Fresnel reflection—detects physical events along the link. When the light hits an abrupt change in index of refraction (e.g., from glass to air) a higher amount of light is reflected back, creating Fresnel reflection, which can be thousands of times bigger than the Rayleigh backscattering. Fresnel reflection is identifiable by the spikes in an OTDR trace.

Examples of such reflections are connectors, mechanical splices, bulkheads, fiber breaks or opened connectors. Figure 2-1 below

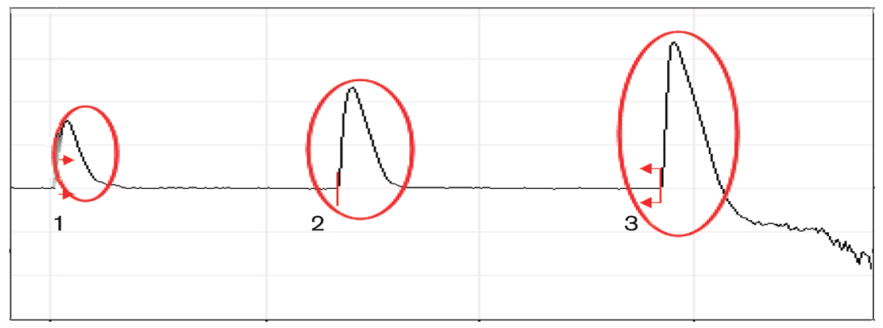

Fresnel reflections created by (1) mechanical splice, (2) bulkhead and (3) opened connection

Figure 2-1 Reflective Events Diagram

#### 2.2.2 Non-Reflective Events

Non-Reflective events are caused when there is a loss or perceived gain of power without the spike associated with Fresnel reflection. An example of this may be a fusion splice which although is a fused join in the glass without a break in the fiber still causes a slight loss of power. However, because there is no change in the refractive index of the glass joint, there is no Fresnel Reflection caused. Another cause of loss without Fresnel Reflection spikes may be an excessive bend in the fiber (called macro bends) or additionally, Micro Bends,

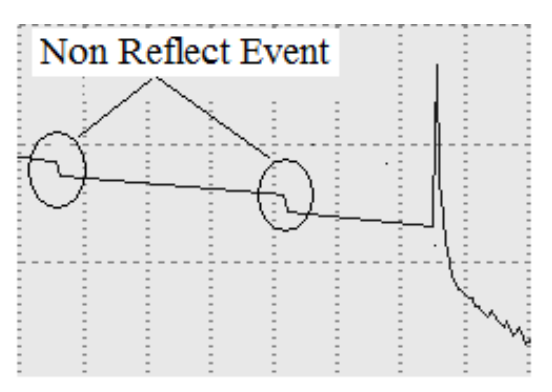

Figure 2-2 Non-Reflective Events Diagram

which are small imperfections in the structure of the fiber causing loss of power, but no increase backscatter through Fresnel reflection. As shown in Figure 2-2.

#### <span id="page-8-0"></span>2.3 OTDR Dynamic Range

Dynamic range, measured in dB, is an important parameter of the optical time domain reflectometer (OTDR). This parameter is expressed as the difference between the highest safe value of the input power and the minimum detectable power of the OTDR and, along with the pulse width and the fiber losses, determines the useful range of the equipment.

The maximum test distance of the OTDR is different in different applications, when the loss of the measured link is different. Connectors, Fusion Splices and Splitter are also factors that reduce the OTDR test length.

For example; If an OTDR was quoted as having a dynamic range of 36 dB, it could measure an 18km run of fiber with a loss of 2 dB/km, or alternatively a 72 km length of fiber having a loss of 0.5 dB/km, or any other combination that multiplies out to 36 dB.

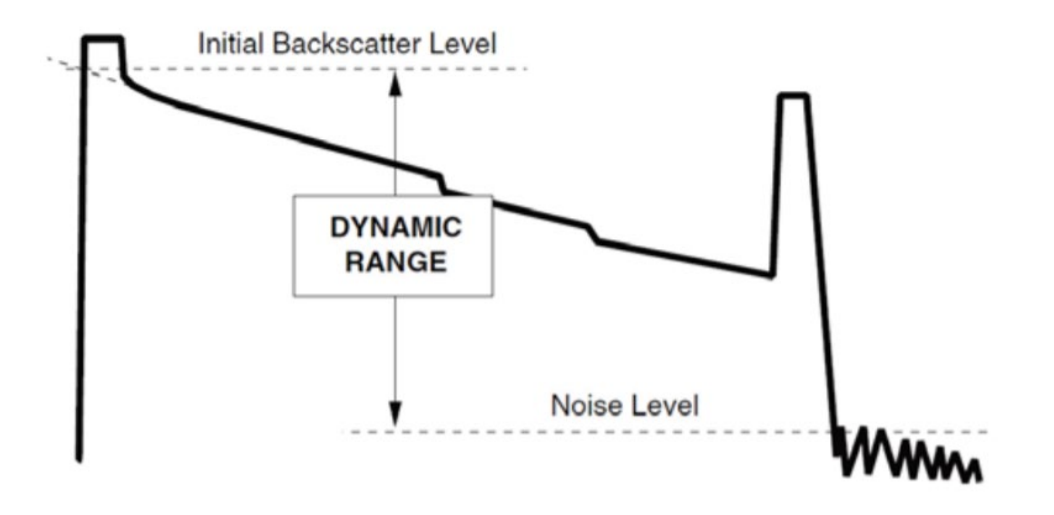

Figure 2-3 Dynamic Range Diagram

#### <span id="page-8-1"></span>2.4 OTDR Dead Zone

Fresnel reflections lead to an important OTDR specification known as "dead zones". There exist two types of dead zones: Event and Attenuation. Both originate from Fresnel reflections and are expressed in distance (meters) that vary according to the power of those reflections. A dead zone is defined as the length of time during which the detector is temporary blinded by a high amount of reflected light, until it recovers and can read light again—think of when you drive a car at night and you cross another car in the opposite direction; your eyes are blinded for a short period of time. In the OTDR world, time is converted into distance; therefore, more reflection causes the detector to take more time to recover, resulting in a longer dead zone.

#### Event Dead Zone:

An event dead zone is the distance after a Fresnel reflection before another Fresnel reflection can be detected. It tells you how soon after a reflection (usually the reflection from the connector at the OTDR) you can detect a reflection from a break or from another splice. This is important if you are trying to isolate two different splices that are spaced at a close proximity to each other, such as in a restoration situation. A short event dead zone means you will be able to see a second splice after the first one.

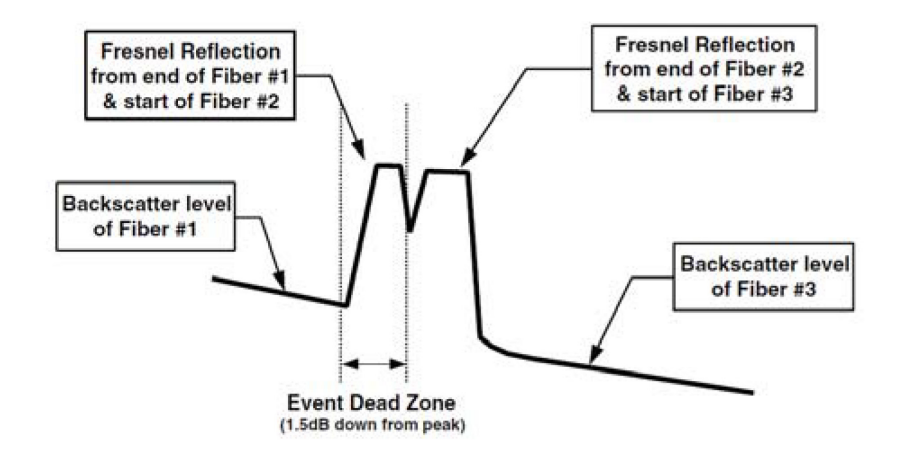

Figure 2.4.1 Event Dead Zone

#### Attenuation Dead Zone:

An attenuation dead zone is the distance after a Fresnel reflection until the backscatter level can be detected. This specification tells you how soon after a reflection you can measure a second event, such as a fusion splice or a defect in the fiber. To make any loss measurements in fiber you must be able to see backscatter on both sides of the splice. This means the trace has to have come all the way down from its peak at the reflection to the backscatter level. Attenuation dead zones are always longer than event dead zones, since the detector must make a full recovery down to the backscatter level.

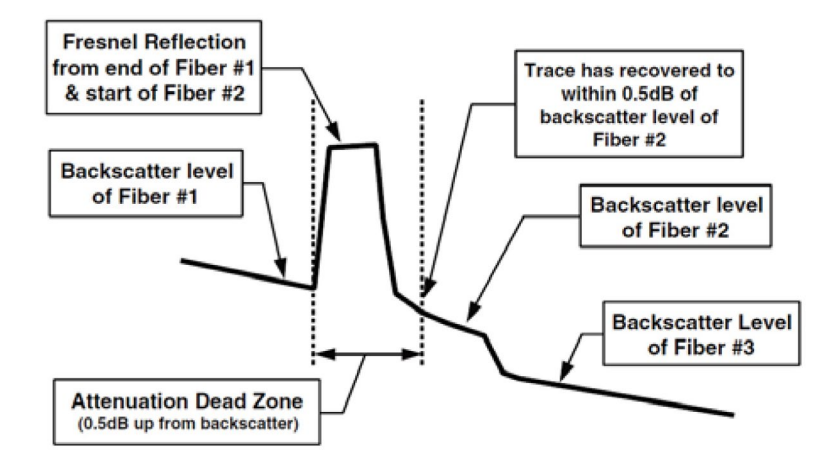

Figure 2.4.1 Event Dead Zone

#### <span id="page-10-0"></span>Chapter 3 Basic operation and usage of this OTDR

The DINTEK OTDR has a simple and efficient operation, to make the user experience as easy as possible. The main operating interface contains only 5 menu options. The operation interface of the instrument is divided into the Operation Window area and the Menu Display area.

To start, turn on the OTDR and boot into the main interface area. The screen displays the main operating window, as shown in figure 3-1.

The main operating window contains all of the 5 OTDR main Operating Menu options, with each menu option containing a different sub window which contains the information to achieve the corresponding functions of that menu option. (detailed description is found in the use of methods)

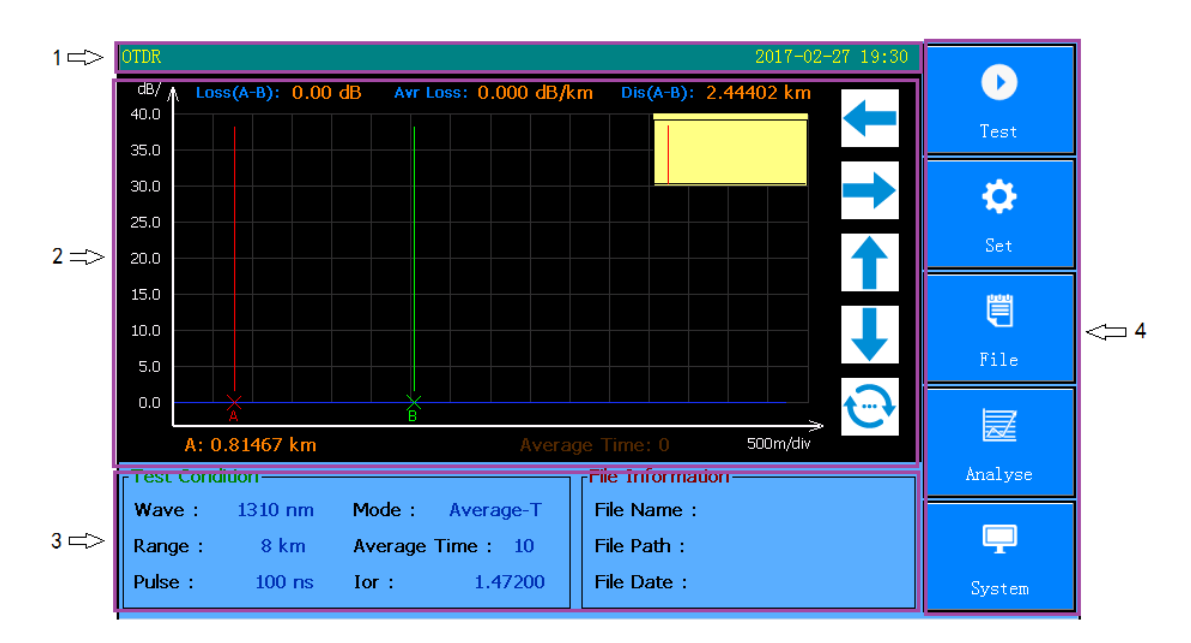

#### <span id="page-10-1"></span>3.1 This series of OTDR main operating window

Figure 3-1 Main Operating Interface

Figure 3-1 Notes:

- (1) For OTDR power indicator, system time, date & charging indicator display area.
- (2) OTDR Trace Display area
- (3) OTDR test conditions, file information, test results, event list display area.
- (4) OTDR functions menu

#### <span id="page-11-0"></span>3.2 OTDR Function Key Introduction

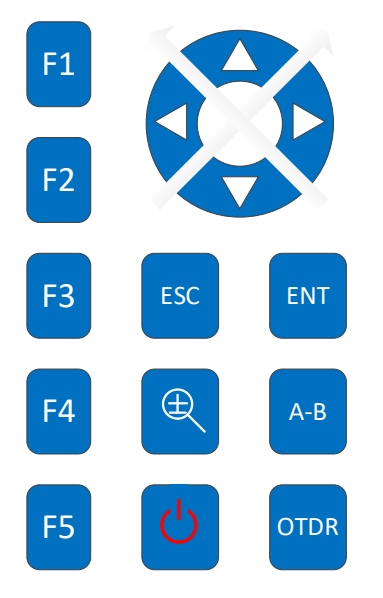

Figure 3-2 Function Key Introduction

#### <span id="page-11-1"></span>3.3 F1 – F5 Function Keys

Operate corresponding on-screen menu options

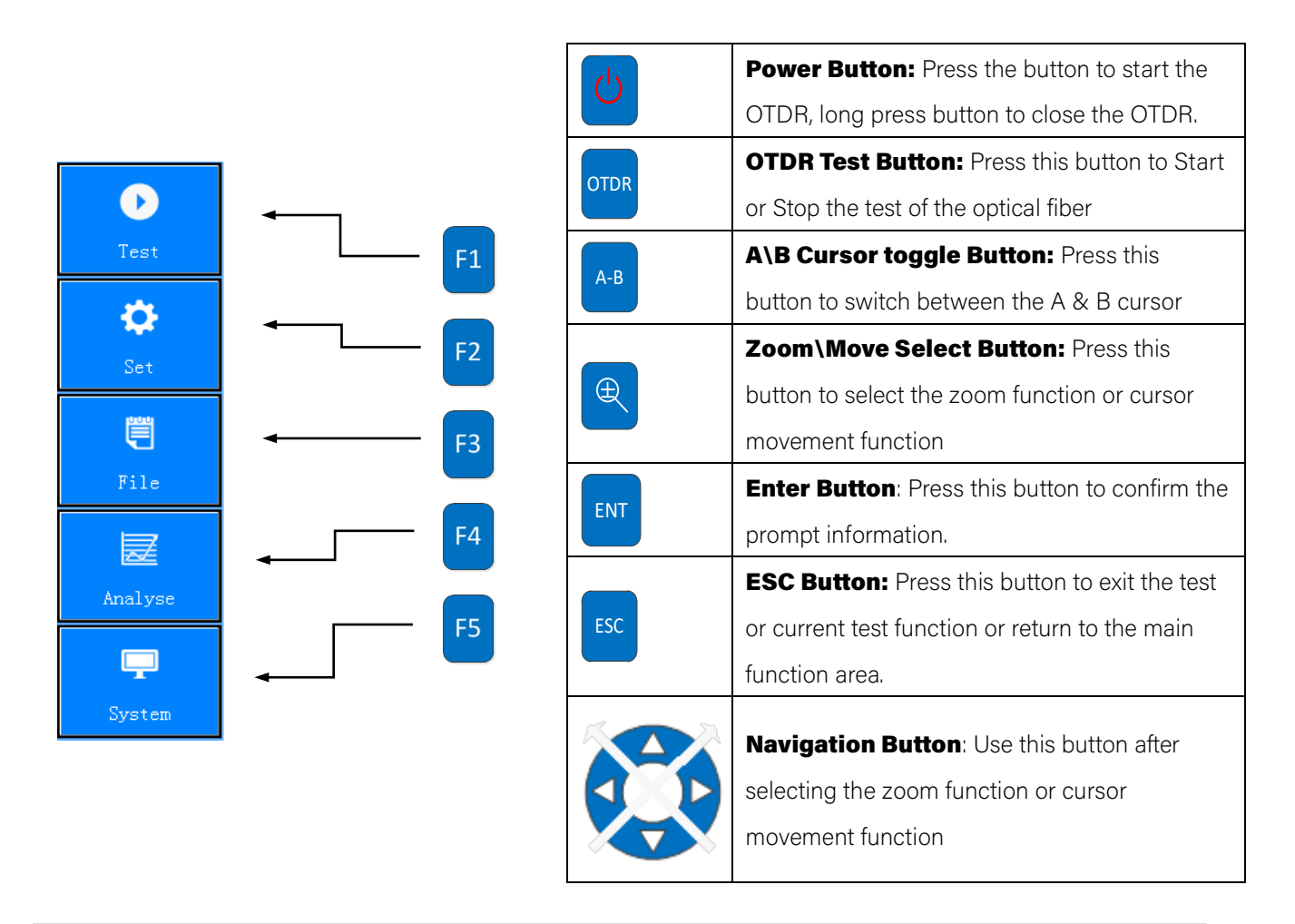

#### <span id="page-12-0"></span>3.4 Setting the OTDR Parameters

It is necessary to set the parameters of the OTDR accurately before carrying out any testing. The test parameters of OTDR include the test wavelength, the range, the pulse width, the refractive index, the optical fiber correction coefficient and the event threshold.

In the parameter setting interface, click on the corresponding menu, then you can select the corresponding function; or in the main interface, click on the touch screen parameters in the display area. This will pop up the parameter setting interface (all test parameters can be viewed via the interface of the instrument), as shown in figure 3-3.

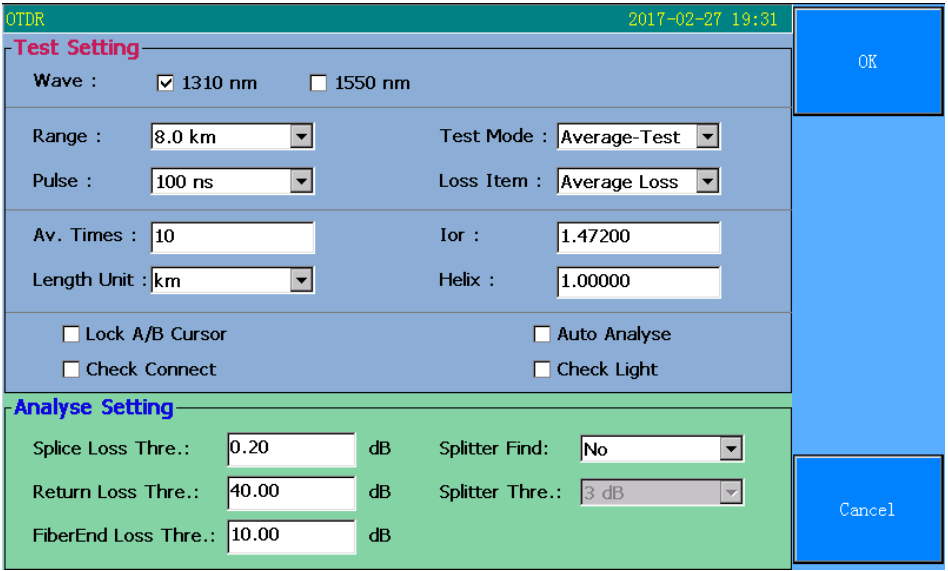

Fig 3-3 Parameter Setting Interface

#### <span id="page-12-1"></span>3.5 Parameter Introduction and Setting Method

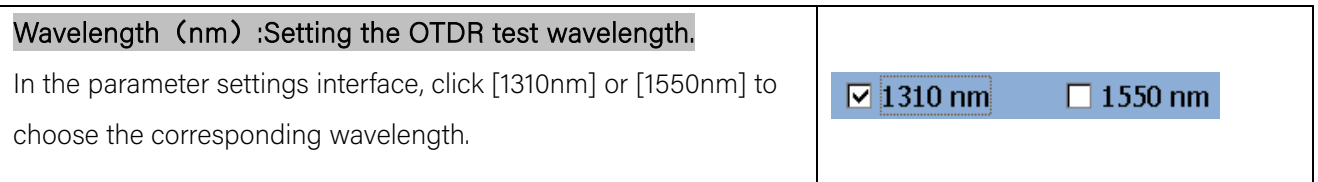

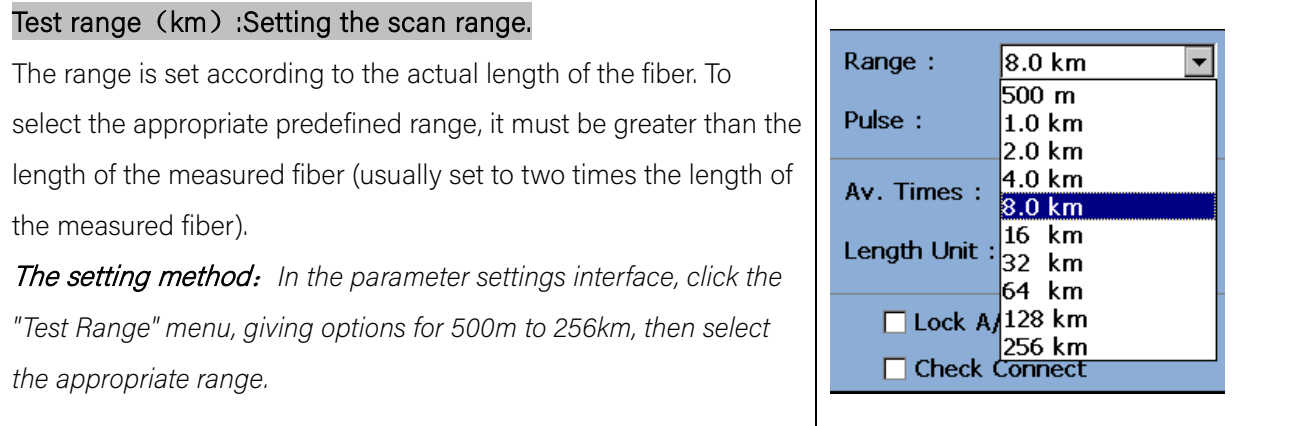

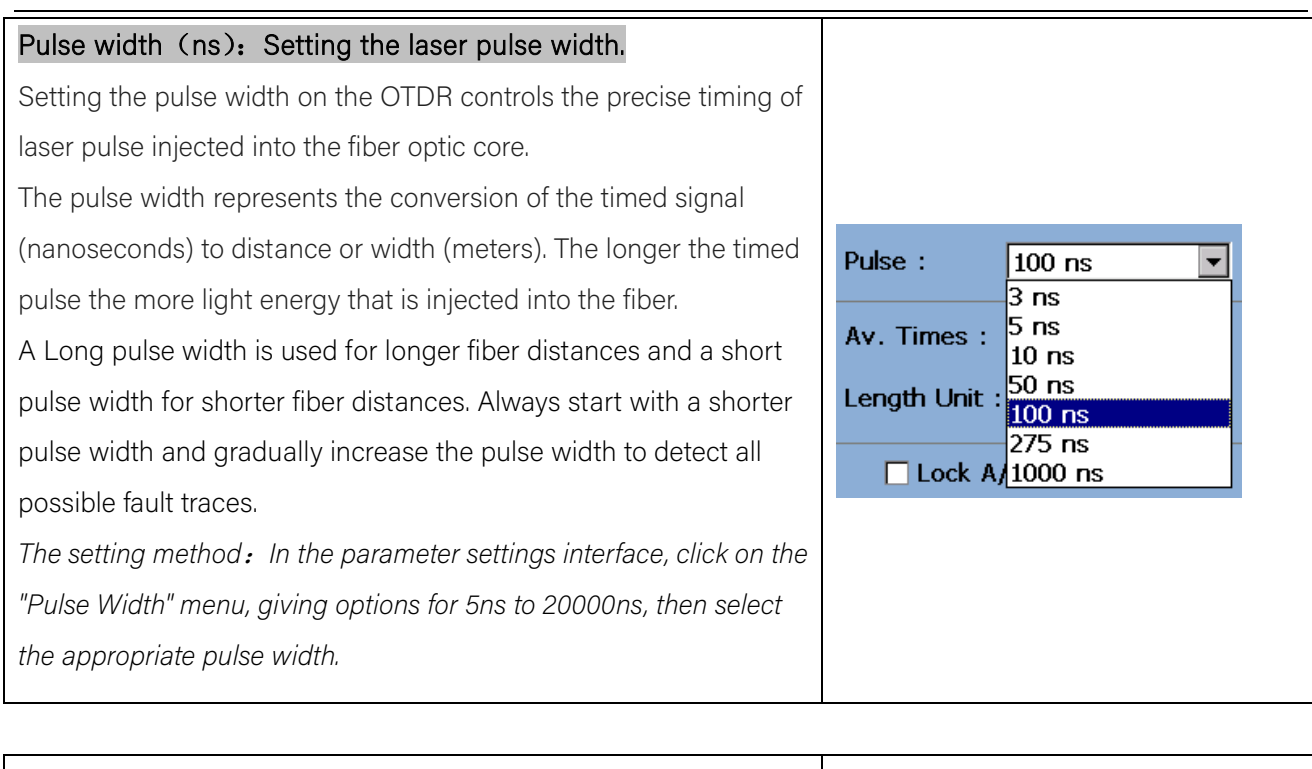

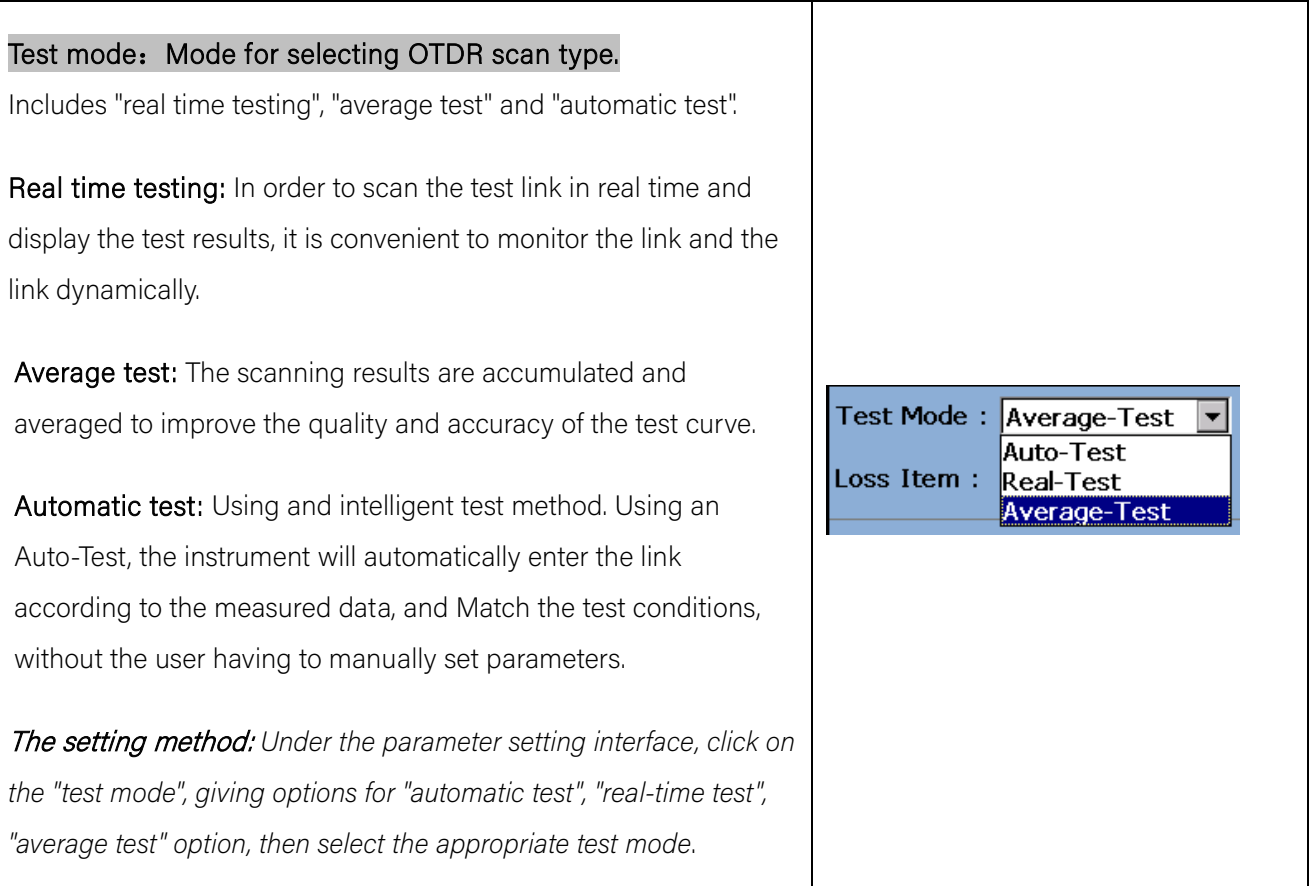

 $\vert$  7

Cancel

ise input average fin

 $\overline{2}$  $\overline{3}$ 

 $\overline{9}$  $\overline{0}$ 

BackSpace

 $\overline{10}$ 

 $|1\rangle$ 

 $|8|$ 

Del

The value in  $[1, 3000]$ 

 $5 \mid 6$ 

OK

 $\overline{4}$ 

 $\overline{a}$ 

#### Average times: for the "average test", "automatic test" mode

Used to set the average number of times. This option is however not supported in the real time test mode.

The setting method*: In the parameter settings interface, click on the average number of times required, then click [OK] and exit window.*

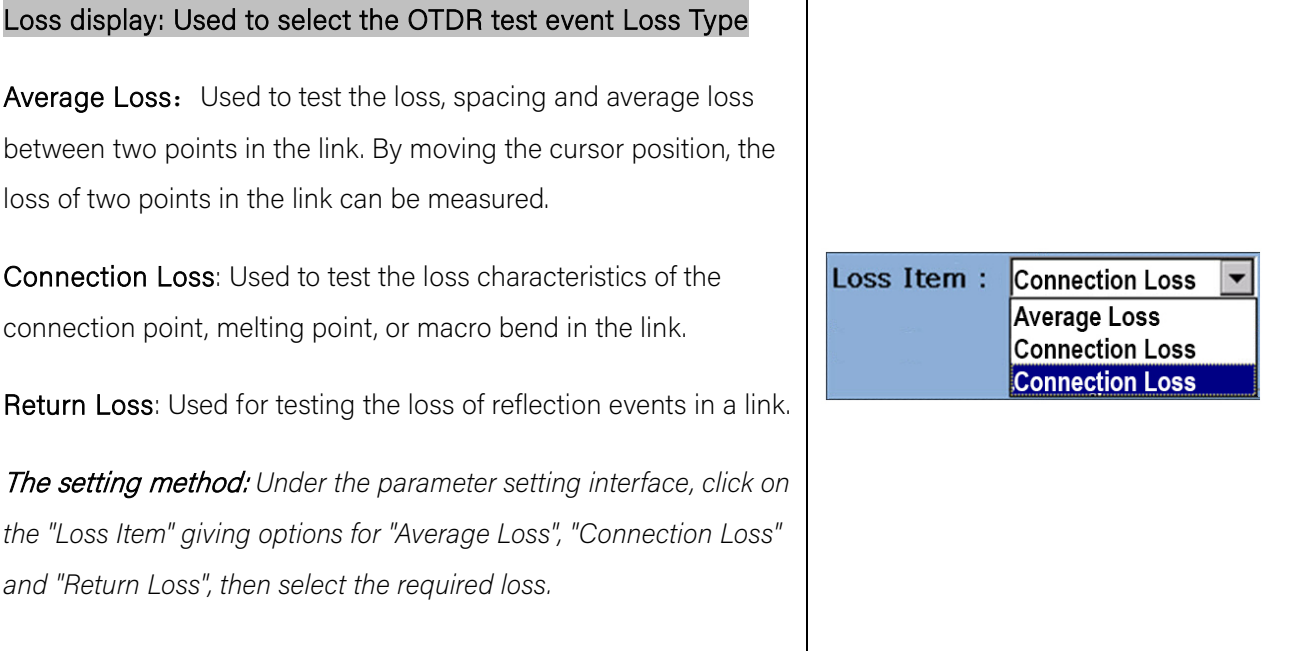

#### Group refractive index:

The refractive index of the fiber affects the transmission speed of the laser in the optical fiber, so the accuracy of the refractive index is directly affected by the accuracy of the measurement. The refractive index of optical fiber is provided by optical fiber manufacturer.

The setting method: In the parameter settings interface, click on *"Group Refractive Index", In the pop-up input interface, enter the refractive index of the optical fiber to be measured. Then click [OK] and exit window.*

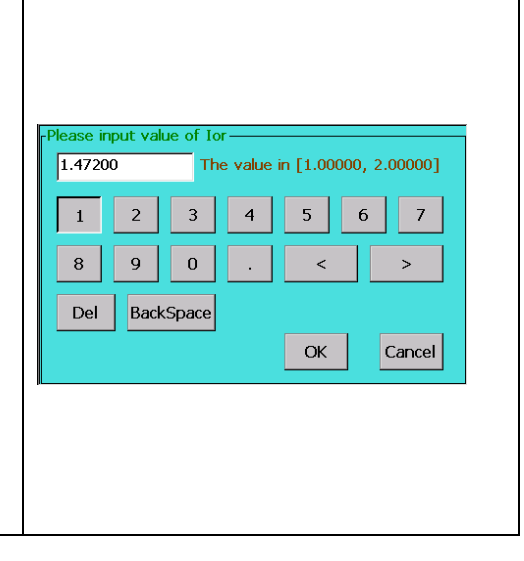

#### Cable correction:

The placement of the correction factor is the change of fiber length after the fiber optic cable length is taken into account. This parameter can be obtained from the cable manufacturer. The default is set to a factor of "1".

The setting method:*In the parameter settings interface, click the [Optical Cable Correction]. In the pop-up input interface, input the optical fiber correction factor, click OK then exit the window.*

#### Event threshold:

The event threshold of curve analysis is divided into "splice loss threshold" and "return loss threshold" and "the end of the optical fiber threshold". Events greater than the event threshold will be listed in the event table and be ignored when less than the event threshold.

The setting method:*In the parameter settings interface, click on the corresponding threshold menu to pop up the threshold input interface, click on the input threshold "OK" to exit window.*

#### <span id="page-15-0"></span>3.6 Introduction of Loss Test

3.6.1. This series of OTDR test items are available: average loss, connection loss, return loss.

#### 3.6.2. Average Loss Test

In the average loss test mode, the OTDR will test the distance between the cursor A and B, the loss between the cursor A and B and the average loss between the cursor A and B.

Click the panel buttons  $A^B$ , switching between the A and B cursor by using the or buttons.

The user can observe the loss of any distance between the optical fiber links. As shown in figure 3-4.

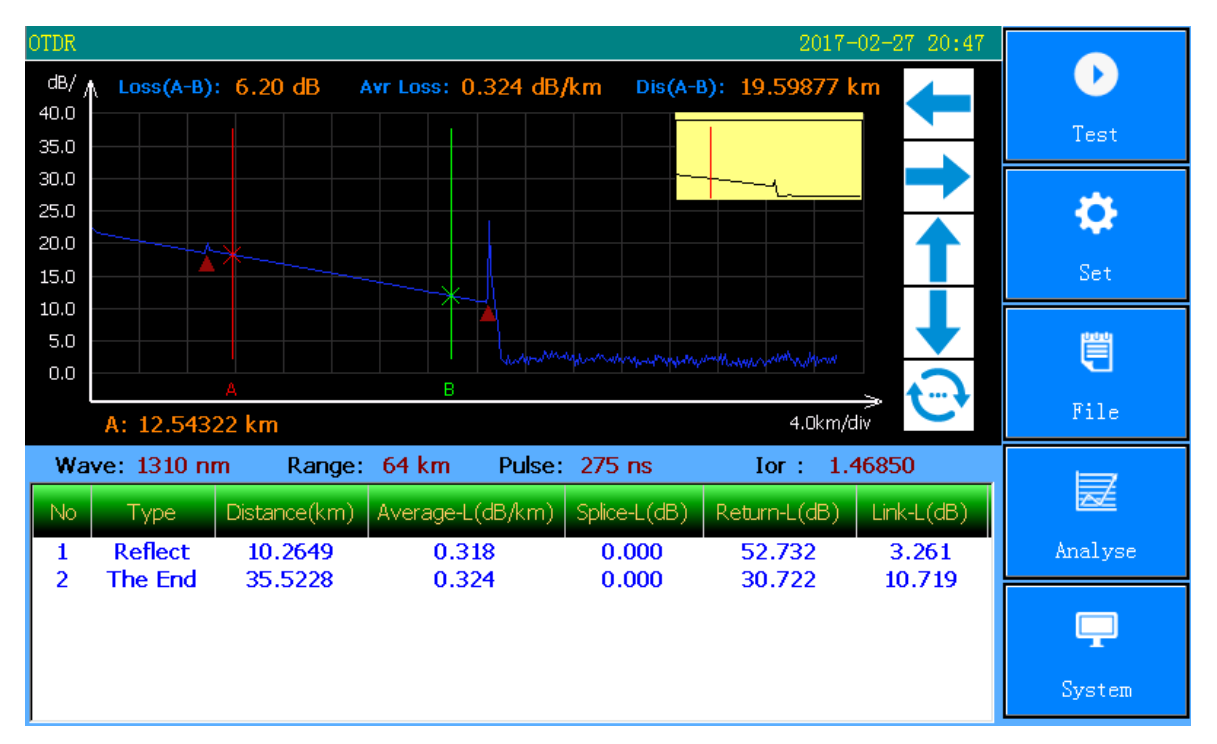

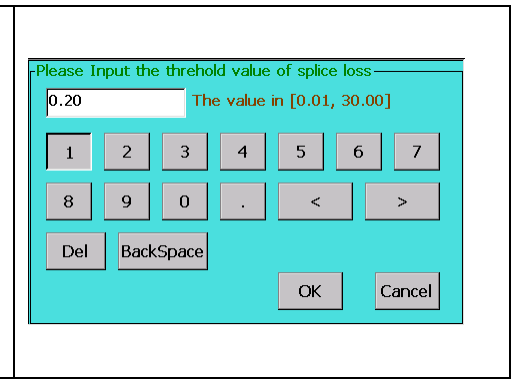

Fig.3-4 Average Loss Test

#### 3.6.3. Connection Loss Test

The connection loss test is used to accurately measure the loss characteristics of any reflection and non-reflection events in the link.

In the reflection loss mode, the OTDR main interface will show A and B cursors. When the connection loss is to be measured, cursor A is placed before the reflection event to be measured, and close to the reflective spike, Cursor B is placed directly after the reflection event, but not on the event spike. The connection loss can be read by the "Loss(A-B)" displayed. As show in figure 3-5.

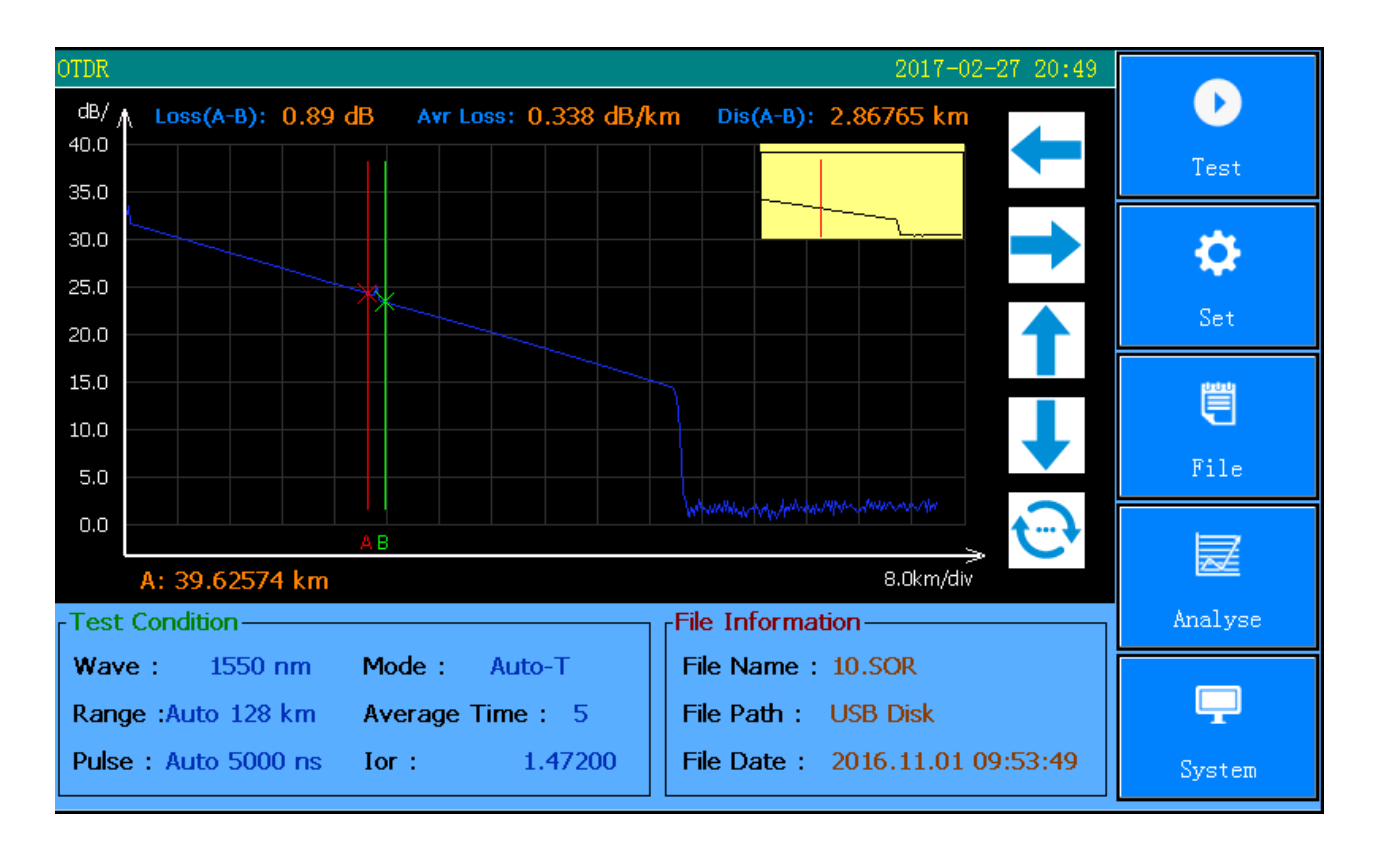

Fig.3-5 Connection Loss Test

#### 3.6.4. Reflection Loss Test

The return loss mode is mainly used to accurately measure the reflection loss characteristics of any reflection event in the link.

In the reflection loss mode, the OTDR main interface will show A and B cursors. When the reflection event loss is to be measured, cursor A is placed before the reflection event to be measured, and close to the reflective spike, Cursor B is placed at the top of the reflection event spike. The return loss can be read by the return loss displayed. As show in figure 3-6.

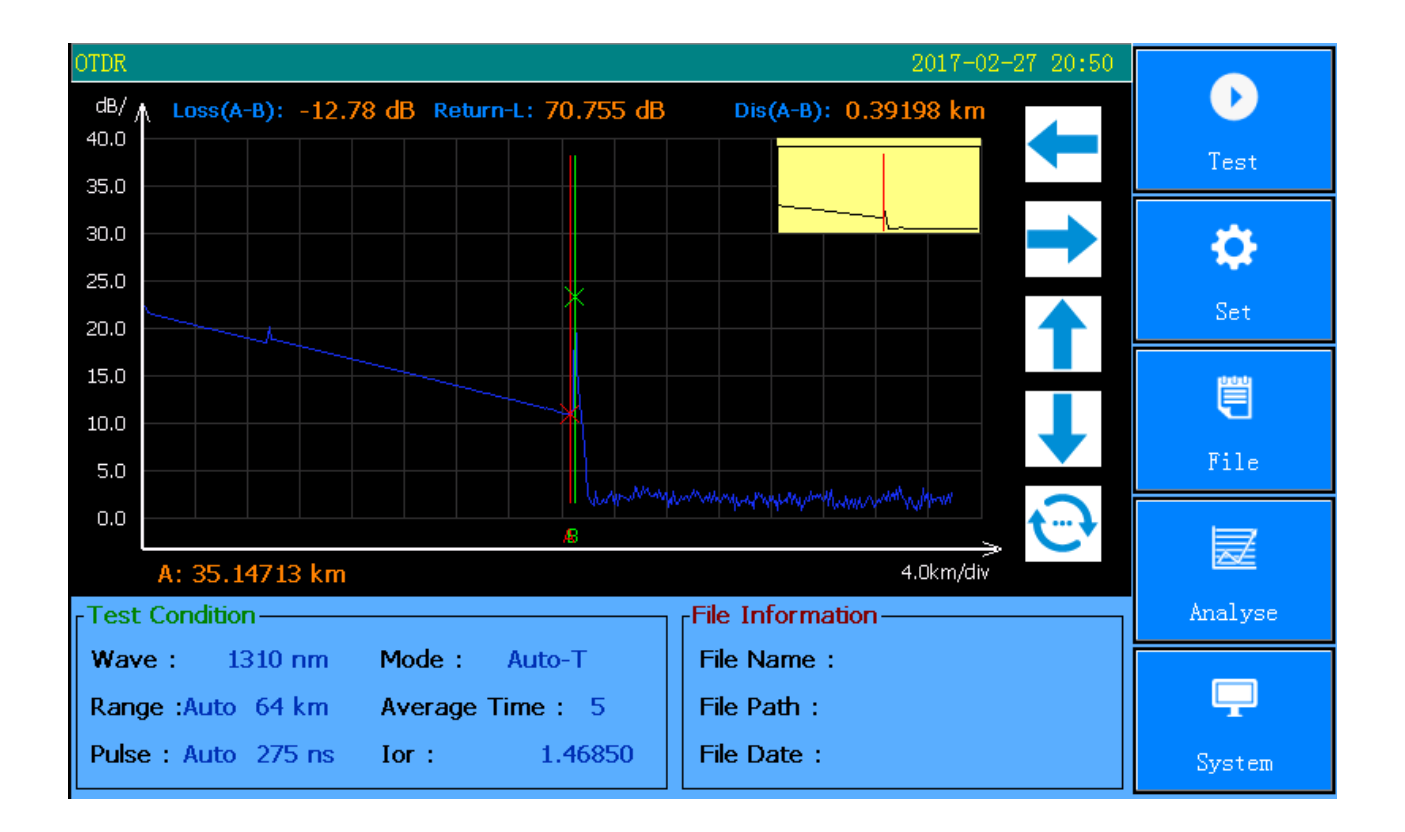

Fig.3-6 Reflection loss test

#### <span id="page-18-0"></span>3.7 Trace Analysis and Event List

After the OTDR test ends and the screen displays the trace, click "analysis" menu or click F4 button, The OTDR will analyze the obtained trace. According to the threshold of the event, the event points are selected and located. The length, loss and average loss of optical fiber link are obtained. the event list information is displayed in the list of events in the main operating window.

Click "Event List", Press the navigation key  $\bullet$  or  $\bullet$  to view the information of all events in the event list one by one.

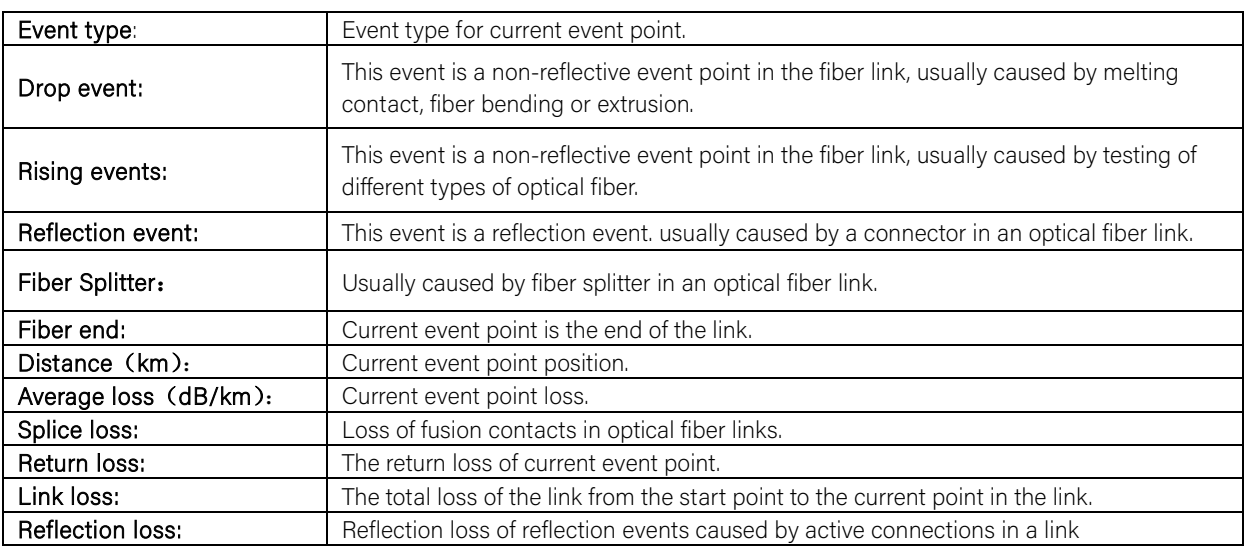

In the event list window:

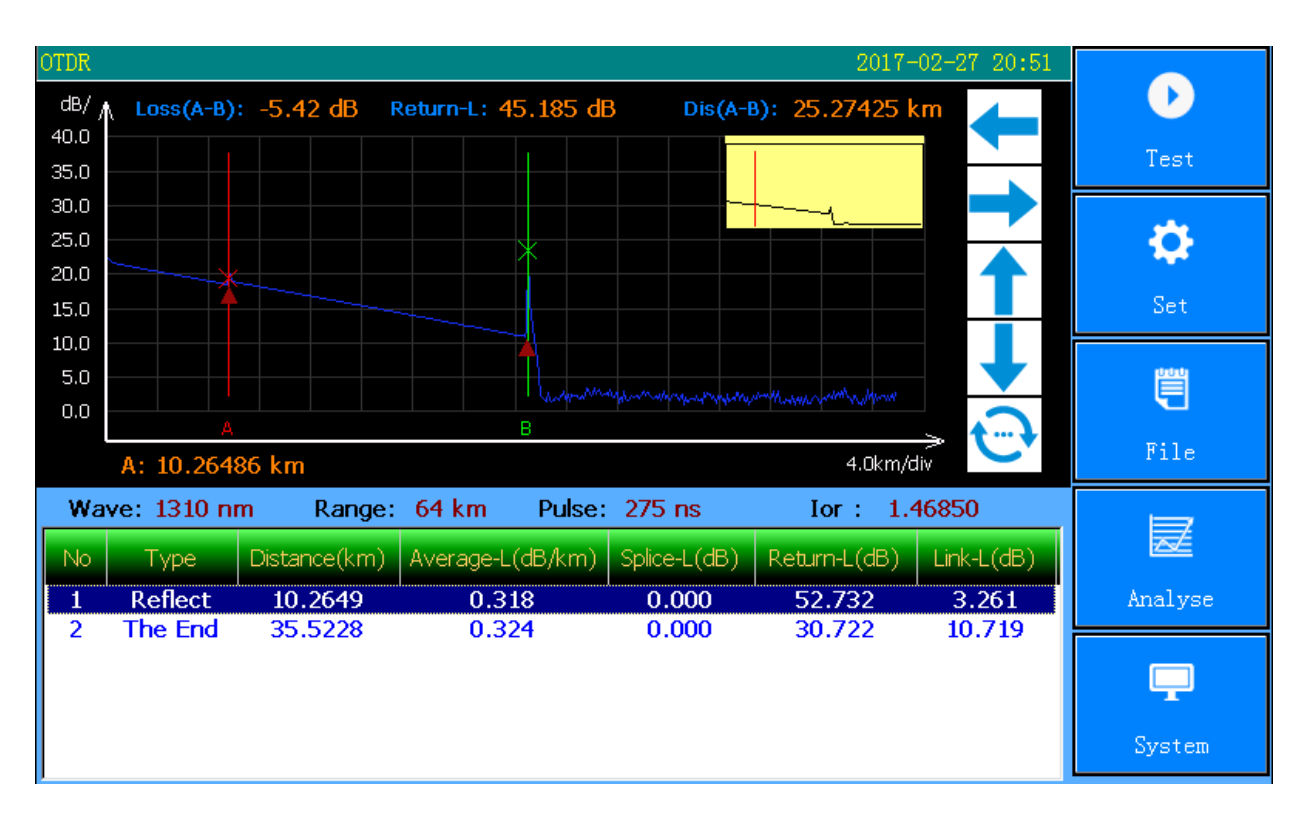

#### Fig.3-7 Analysis Result

#### <span id="page-19-0"></span>3.8 Moving and Switching Cursor

- To move the active cursor A or B in either direction, press navigation k  $\triangleright$  or  $\triangleright$  which will move the cursor to the left or to the right.
- To change the location of a cursor, click on the touch screen to place the currently active cursor at the corresponding touch point.
- Press Navigation key  $\begin{bmatrix} A-B \end{bmatrix}$  to achieve a switch between the cursor lines A & B.

#### <span id="page-19-1"></span>3.9 Zooming In/Out or Moving the Trace

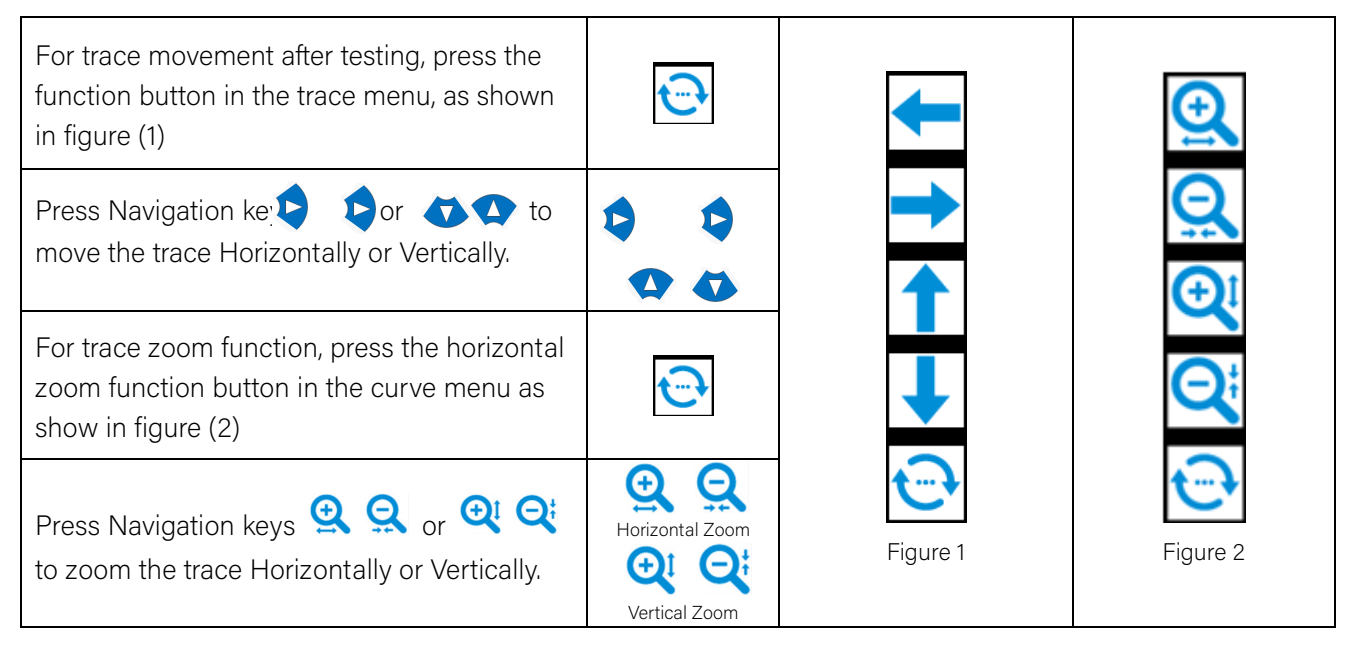

#### <span id="page-19-2"></span>3.10 Measurement of average loss between two points in a fiber link

The setting method:

- In the OTDR test parameter setting window, Set test items to average loss test. The main operating window will appear 2 cursors, cursor A and cursor B.
- **Place the cursor A and B at any two points on the linear region of the measured fiber segment.**
- The average value of the average loss displayed on the operating window is the average loss of the fiber segment to be tested. As show in figure 3-8.

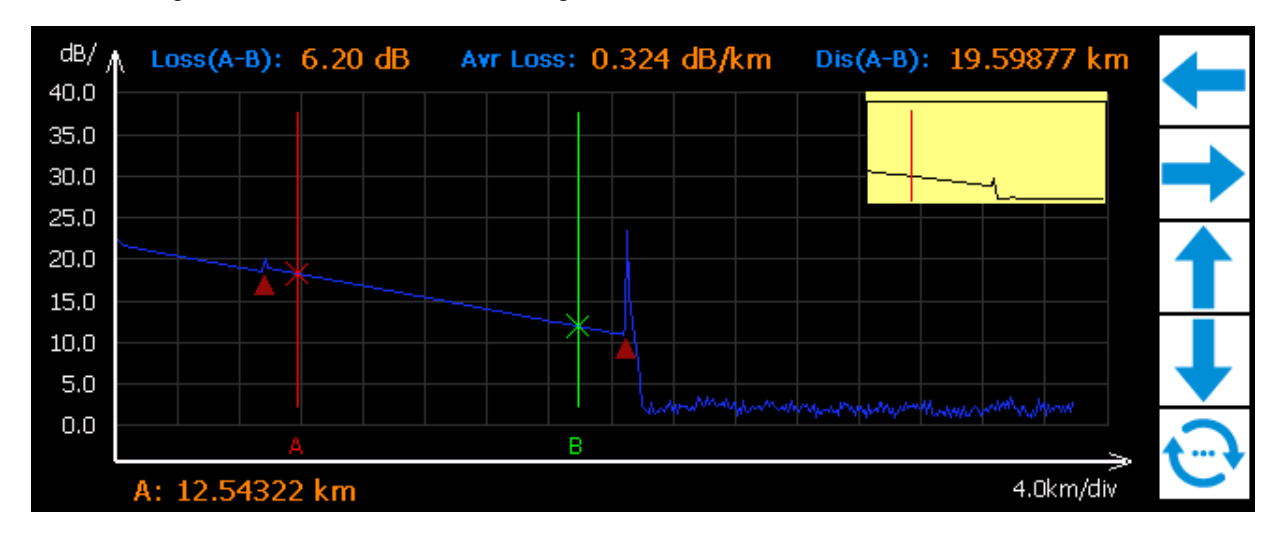

#### <span id="page-20-0"></span>3.11 Measurement of the loss of connection points and fusion contacts in fiber links

To manually test the connection loss of a connection point:

- In the OTDR settings window, set the test item to the connection loss test. At this time the main operating window will appear in 4 cursors (followed by the cursor a, cursor A, cursor B, cursor B).
- Zoom waveform, Position the cursor A in front of the jump edge near the connection point event, near the location of the connection event.
- The small cursor before the cursor A is placed at the beginning of the linear segment of the fiber before the event of the connection.
- **Position the cursor B near the jump edge of the connection point event, near the location of the** connection event.
- The small cursor at the end of the cursor B is placed at the end of the segment of the optical fiber before the event of the connection.
- The connection loss of the measured connection point is displayed on the operation window. As shown in Fig. 3-9.

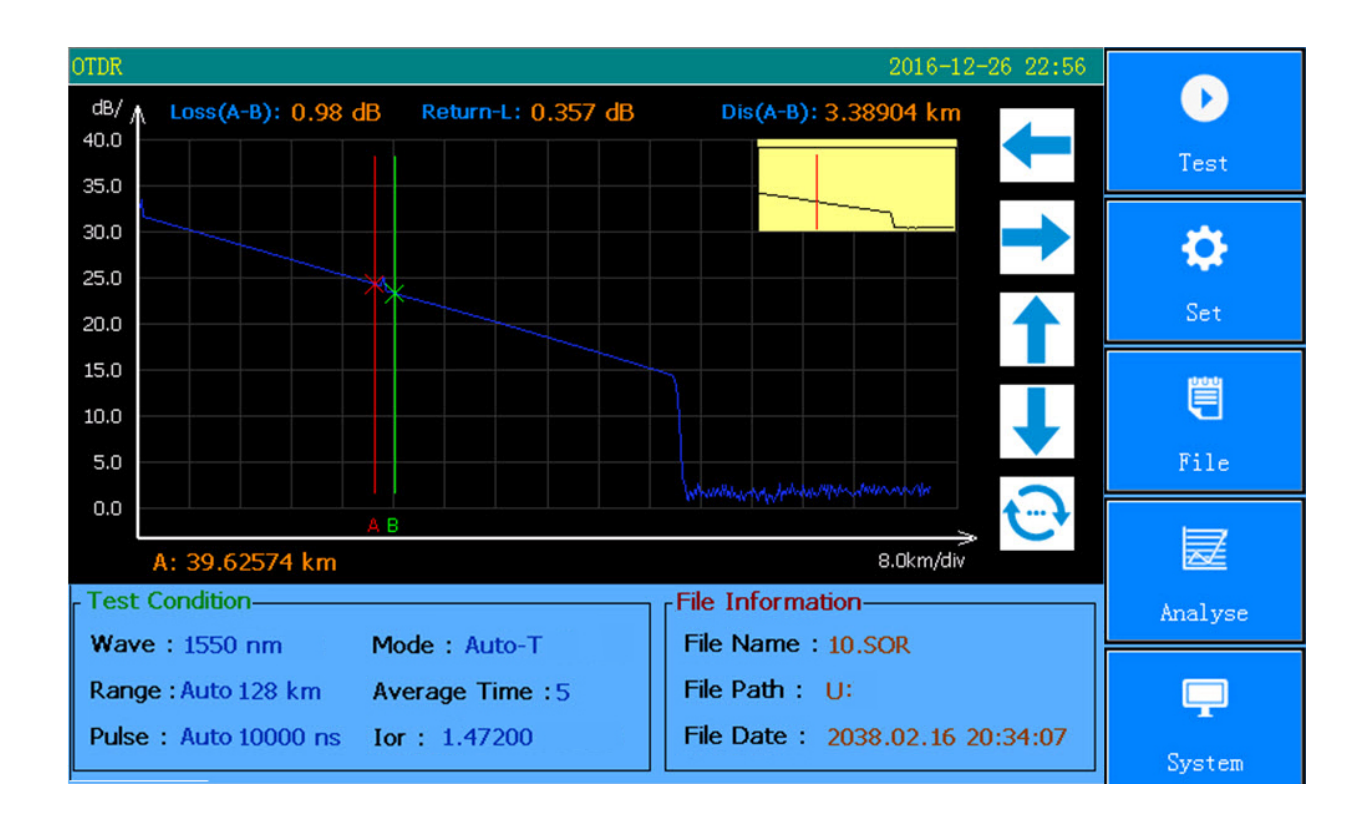

Fig.3-9 Connection Loss Measurement

#### <span id="page-21-0"></span>3.12 Measure Echo Loss Manually

cursor A and cursor B.

If you want to manually test the return loss of a connection point, the steps are as follows: In the OTDR settings window, set the test item to **echo loss** test. At this time, there will be 2 cursors,

The test point is extended, and the mark point A is positioned at the rising edge of the measured reflection event.

Mark point B is located at the top of the measured reflection event.

At this time, the value of the return loss displayed on the operation window is the return loss of the measured connection point. As shown in Figure 3-10.

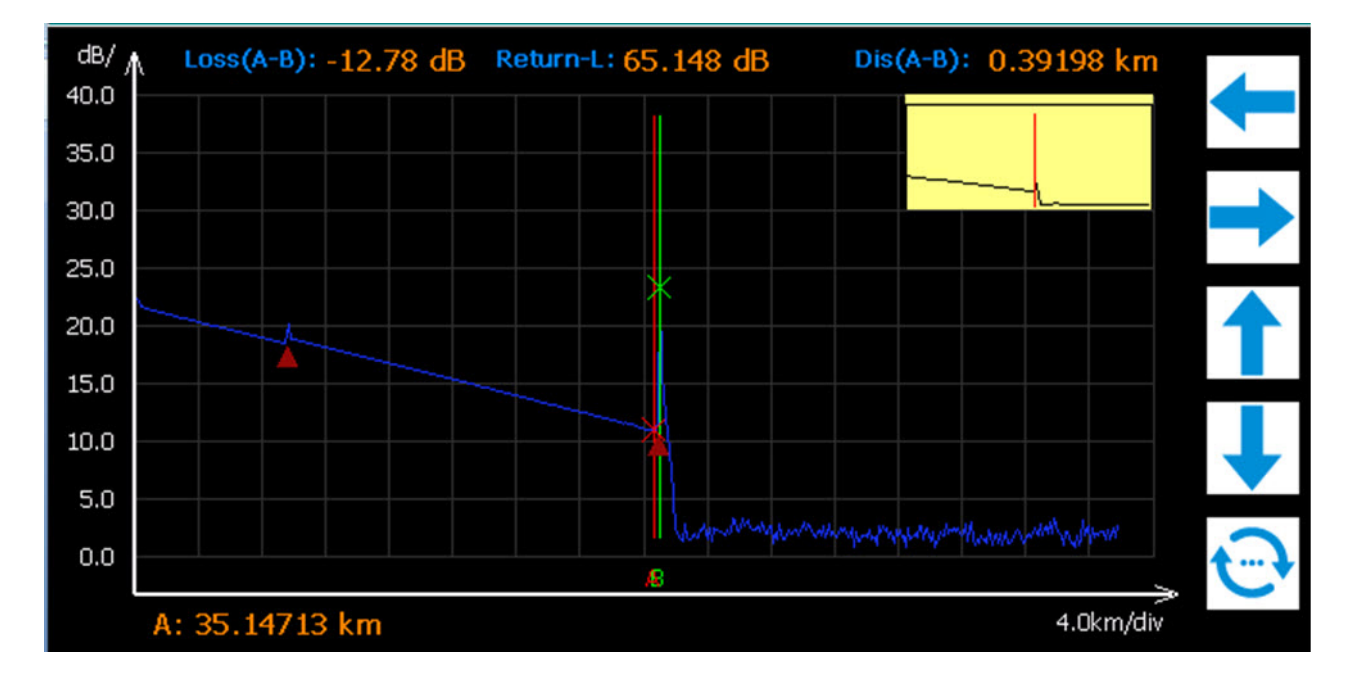

Fig.3-10 Return loss measurement

#### <span id="page-22-0"></span>3.13 File Management Class

The following is the introduction of this series of OTDR's file management operations, including "file read", "save", "copy", "delete", etc. When testing with the OTDR, the resulting information can be saved. The contents of the preserved testing include: the trace and the relevant information of the trace.

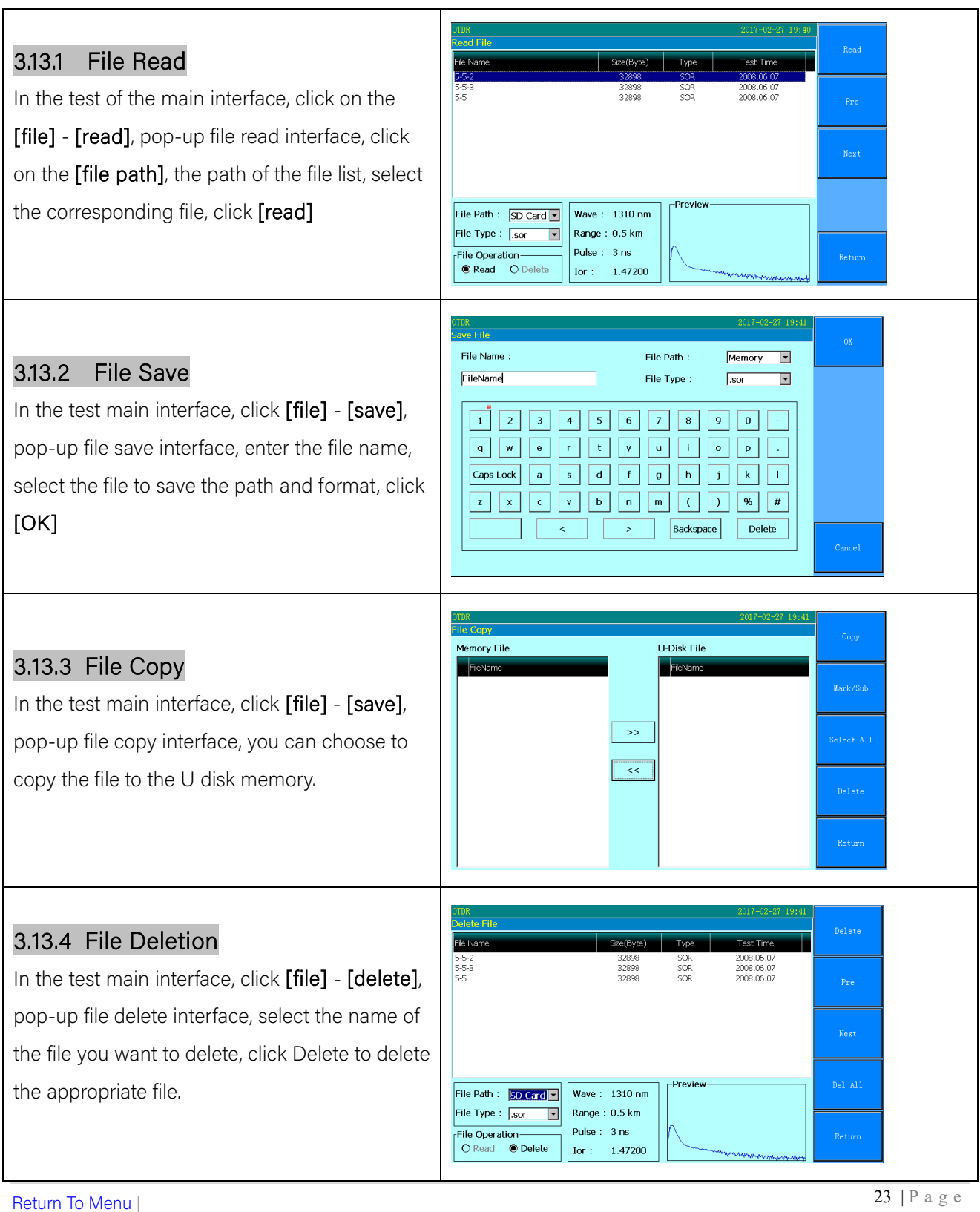

#### <span id="page-23-0"></span>3.14.0 System Time, Language Settings, System Upgrades and View System Information

In the OTDR test interface, click on the menu button [system], enter the system menu interface, click the system [settings/upgrade] to enter the system information settings window.

In the system [settings/upgrade] interface, the system time, the system language settings, the touch screen can be calibrated, the software can be upgraded. As shown in Figure 3-15.

Note: the [system time], [language] and [Brightness]option in the page can be set up by the user, the rest is the inherent parameters of the system.

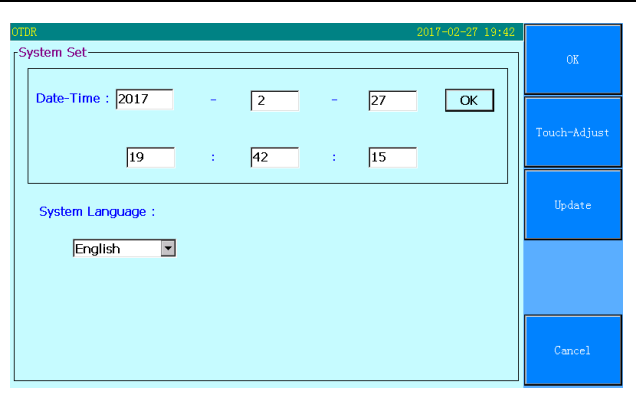

Fig.3-15 System Settings/Upgrade Interface

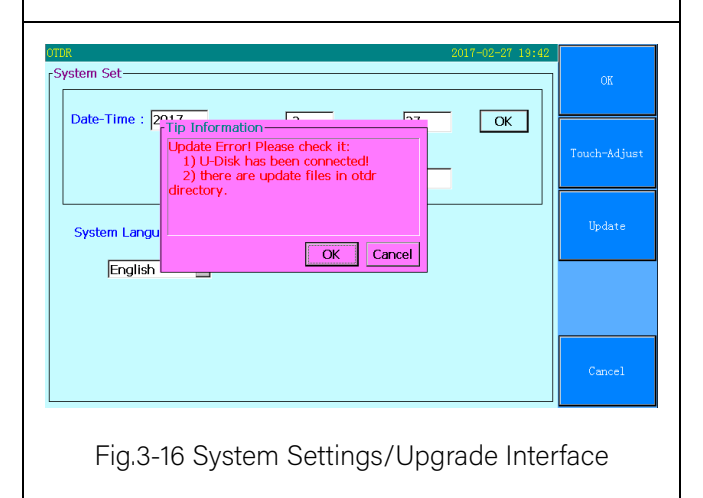

#### 3.14.1 Help Information

In the OTDR test interface, the menu button, click on the [system], enter the system interface, click on [help] to access help file system interface, then you can view the instrument operating instructions, test notes and optical power function introduction, face detection function, OTDR file operation. Use the left and right navigation keys to turn pages. Press the return key to exit the window.

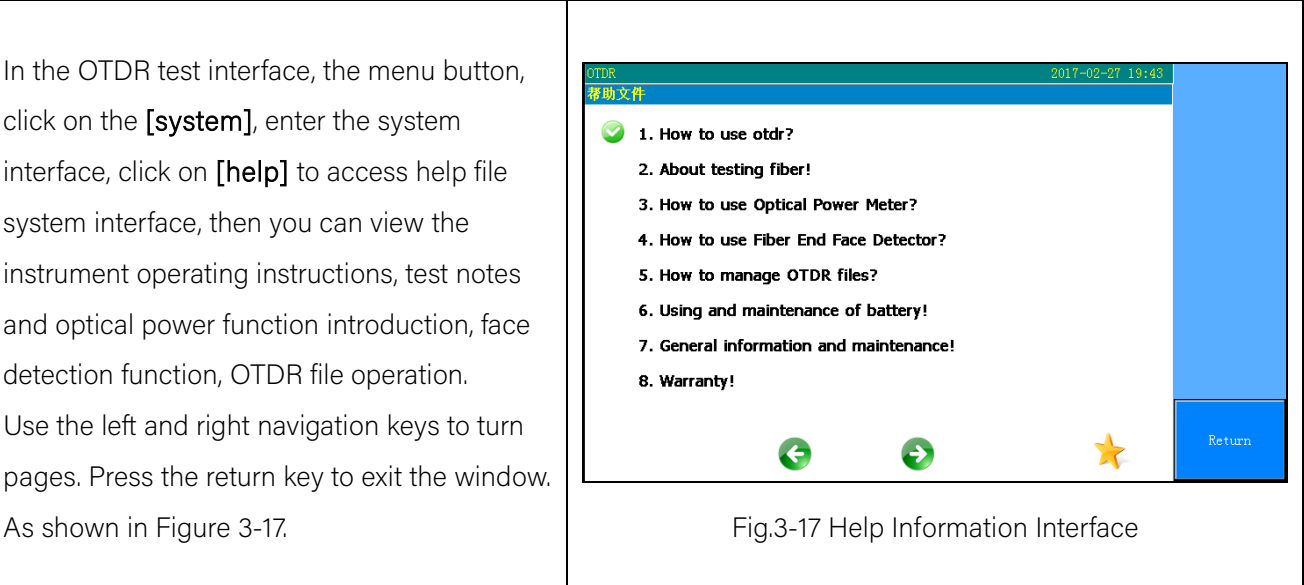

### <span id="page-24-0"></span>Chapter 4 Basic Operation and Use Method of Optical Power Meter

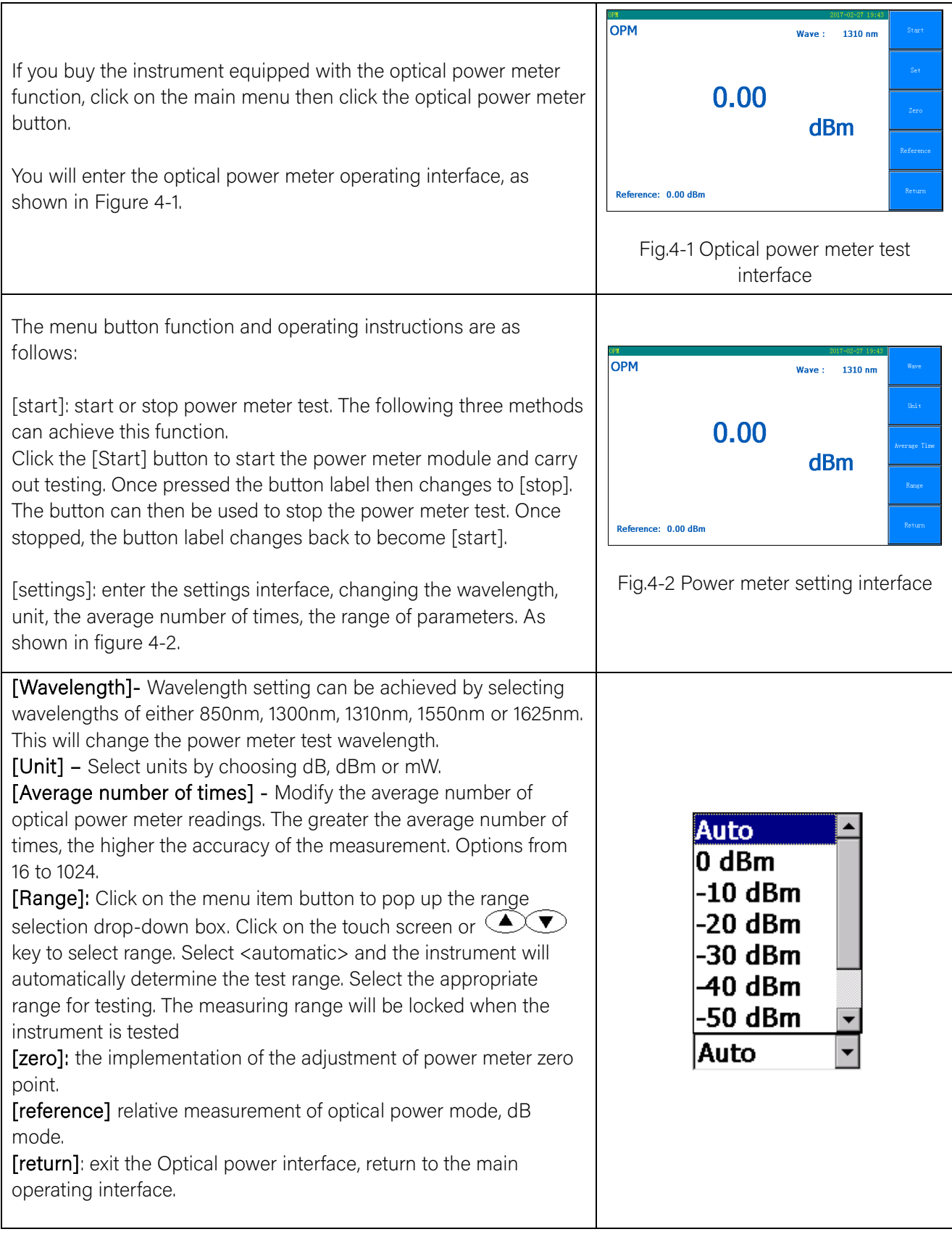

#### <span id="page-25-0"></span>Chapter 5 The Function of End Face Detection

 $F3$ 

To use the End Face Detector. Plug detector into the USB port.

To access the equipment, boot into the test main interface, press the button, or click on the [end detection] module, into the end of the test interface.

Insert the optical fiber connector into the end of the detector to see whether the end surface is clean. As shown in figure 5-1.

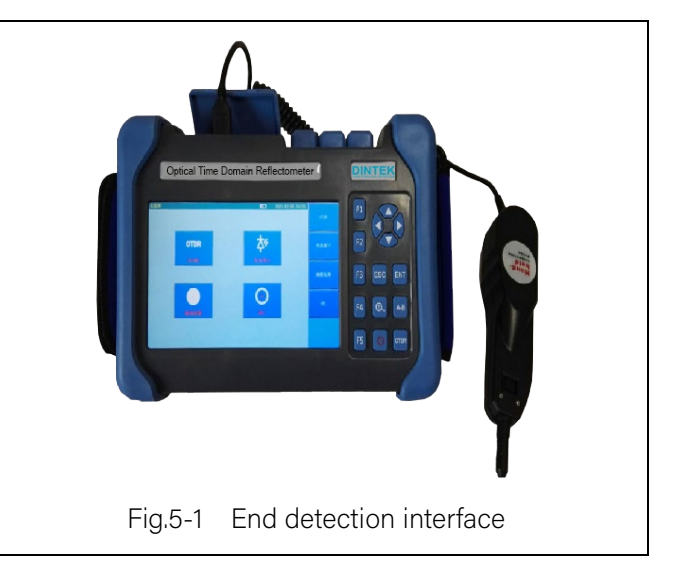

#### <span id="page-25-1"></span>Chapter 6 Visual Fault Location (VFL)

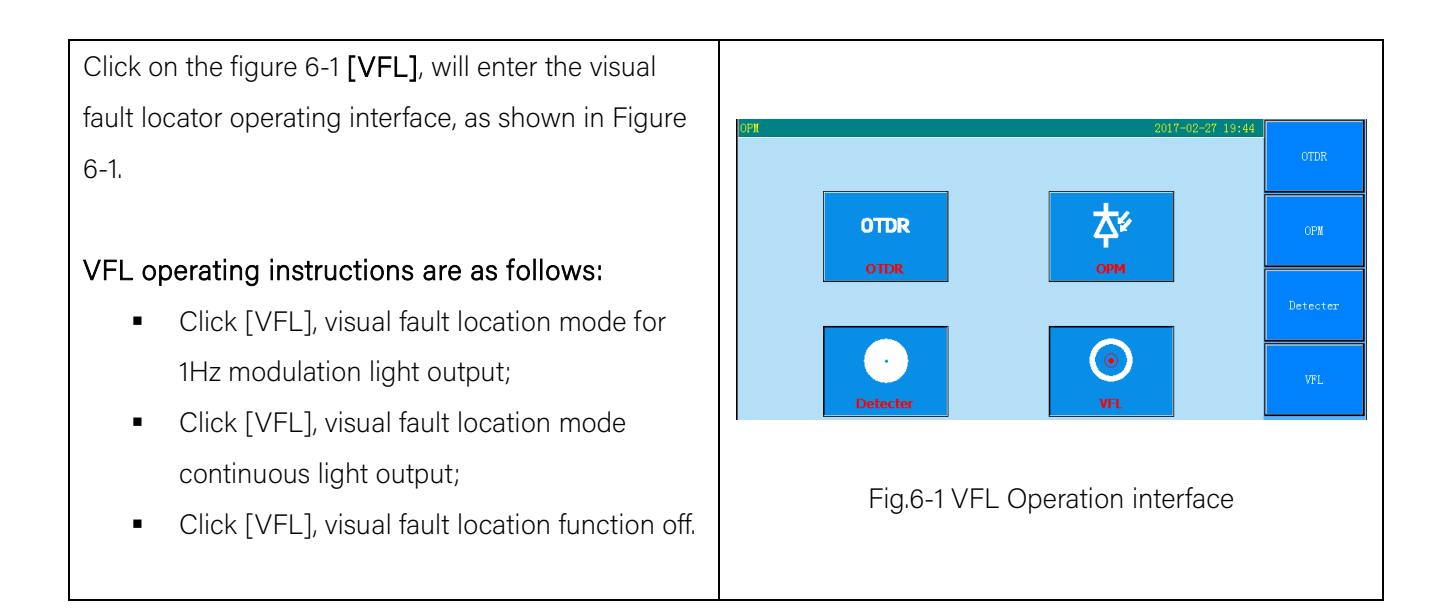

#### <span id="page-26-0"></span>Chapter 7 Instrument Maintenance and Troubleshooting

#### <span id="page-26-1"></span>7.1 Daily Use and Maintenance of Instrument

#### 7.1.1 Connector Cleaning

When testing, we recommend that connectors on both the reference and tested cables be cleaned before every test, as every time the connector is exposed to air, it can accumulate dust. Typical airborne dust is almost the size of the SM fiber core, so cleaning every time is even more important than MM. A secondary effect is that if the connectors are dirty, it can scratch the end finish (most dirt is silica (sand) based) and cause higher reflectance if not loss.

When the OTDR is unable to test and create an accurate trace, the connector should be considered first. When cleaning, make sure that the OTDR and the visual red fault location function are stopped. Unscrew the output interface, use a special paper towel or cotton swab moistened with alcohol to wipe the connecting end face. Or alternatively use Push-Cleaning-Pens from DINTEK.

At the same time, in the normal use of the instrument, after the completion of the dust cap on the cover, but also must keep the dust clean.

#### 7.1.2 Internal Battery Maintenance

This OTDR machine contains a lithium battery. For first time use of the OTDR, please first use of battery as the source of power, allowing the battery to fully discharge completely. Once discharged. The battery should be charged for at least 8 hours before being used once again. This will correctly initialize the battery and optimize its storage capacity. For the sake of your safe use, the OTDR contains multiple protection measures for the battery voltage, charging current, charging temperature and so on. The charging temperature range of the internal battery is 0°C to about 50°C, and when the environment temperature is too high, the charging is automatically terminated. When the instrument is not used for a long time, please charge the battery on a regular basis, it is recommended that every 2 to 3 months for the battery charging operation to ensure the best performance of the battery.

#### 7.1.3 Instrument Screen Cleaning and Calibration

This OTDR display for the model has touch 7 inch color LCD screen. The use of sharp objects MUST NOT be used to click on the LCD screen, otherwise it may lead to damage to the LCD screen. When cleaning, use a soft cloth to clean the LCD screen. Do not use organic solvents to clean the LCD screen, otherwise it may cause damage to the LCD screen.

#### 7.1.4 Instrument Calibration

In the normal use of the instrument, it is recommended that the optical time domain reflectometer is calibrated every two years. Please contact the instrument supplier for specific calibration.

#### <span id="page-27-0"></span>7.2 Fault and Treatment Method

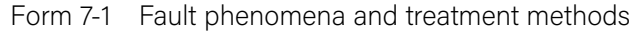

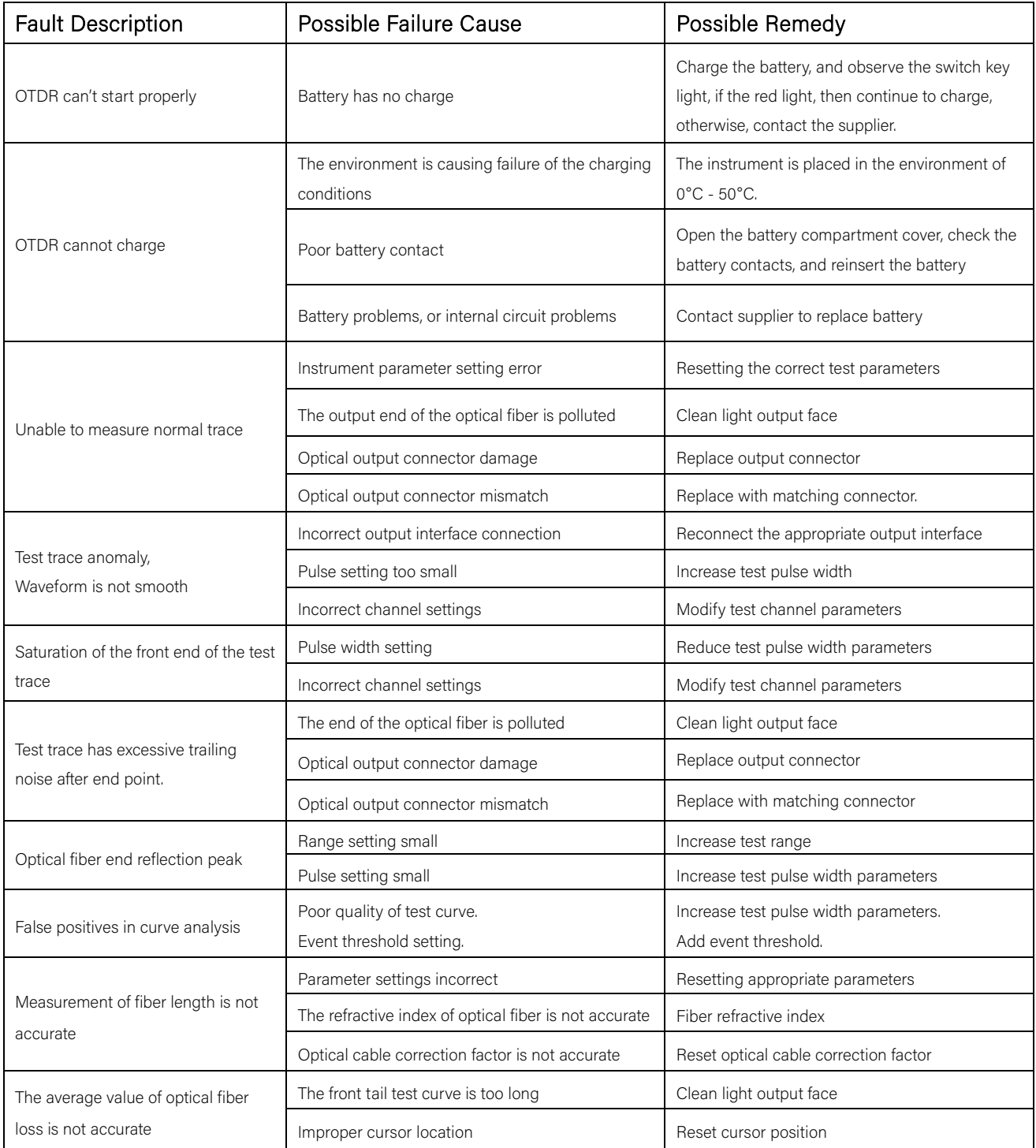

- The above description is only for reference, please refer to the instructions for use. In the use of the OTDR, if in doubt, please contact with the instrument supplier.
- **This OTDR may not be able to be repaired by the user without permission. The user must not arbitrarily** disassemble, otherwise the warranty will become void.

### <span id="page-28-0"></span>Chapter 8 Technical Parameters and Ordering Information

#### <span id="page-28-1"></span>8.1 Technical Parameters of the DINTEK OTDR

Form 8-1 DINTEK OTDR technical parameters

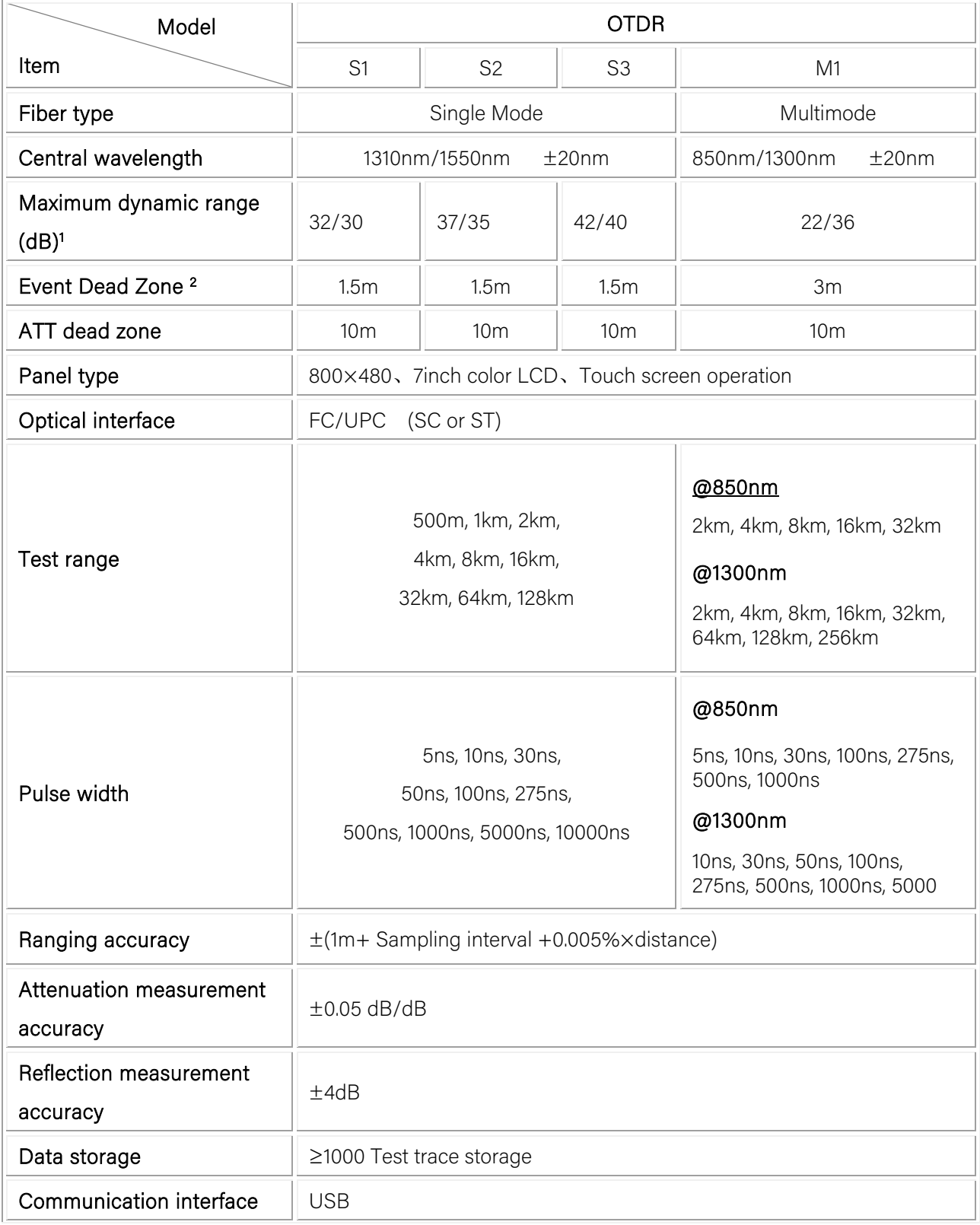

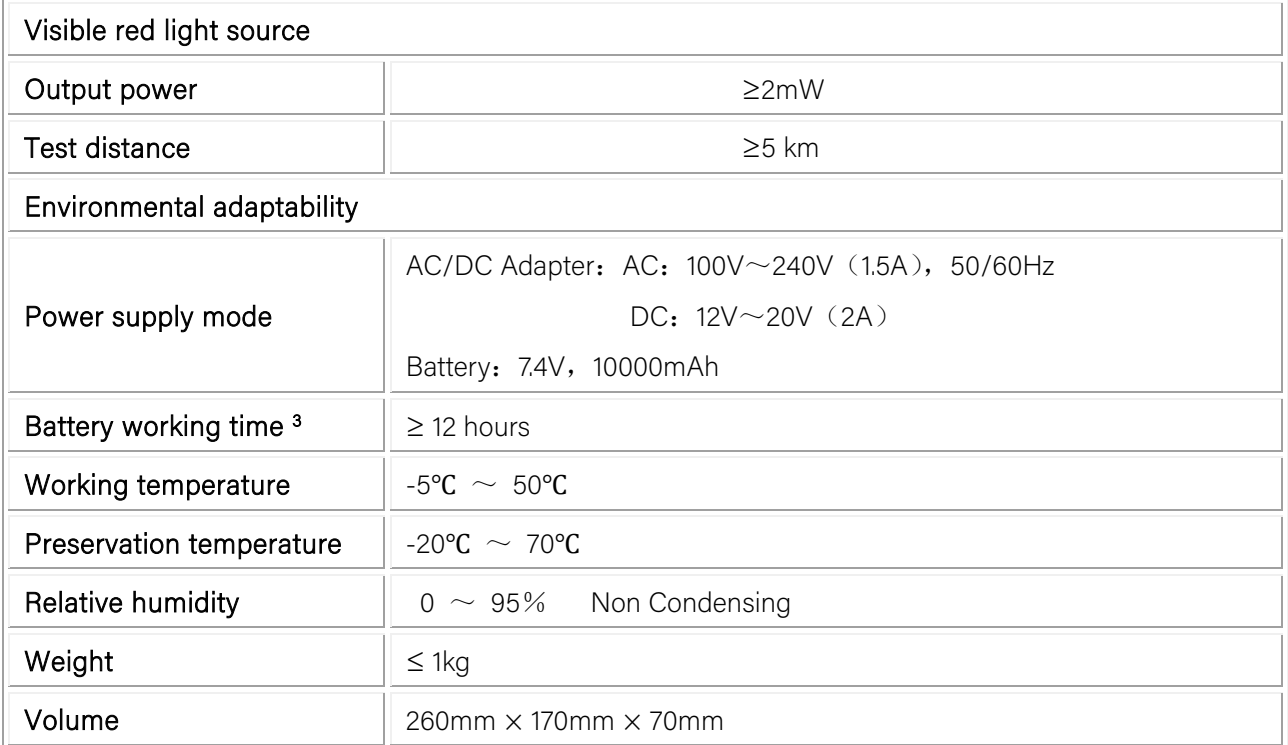

Note:

- 1. The ambient temperature of 23℃ ± 2℃, the maximum test pulse width, the average time is greater than 3 minutes
- 2. Blind test conditions (range 500m, pulse width 10ns, channel three), reflecting optical fiber loss is larger than 45dB, the typical value;
- 3. Low brightness, not test.

#### <span id="page-30-0"></span>8.2 Order Information

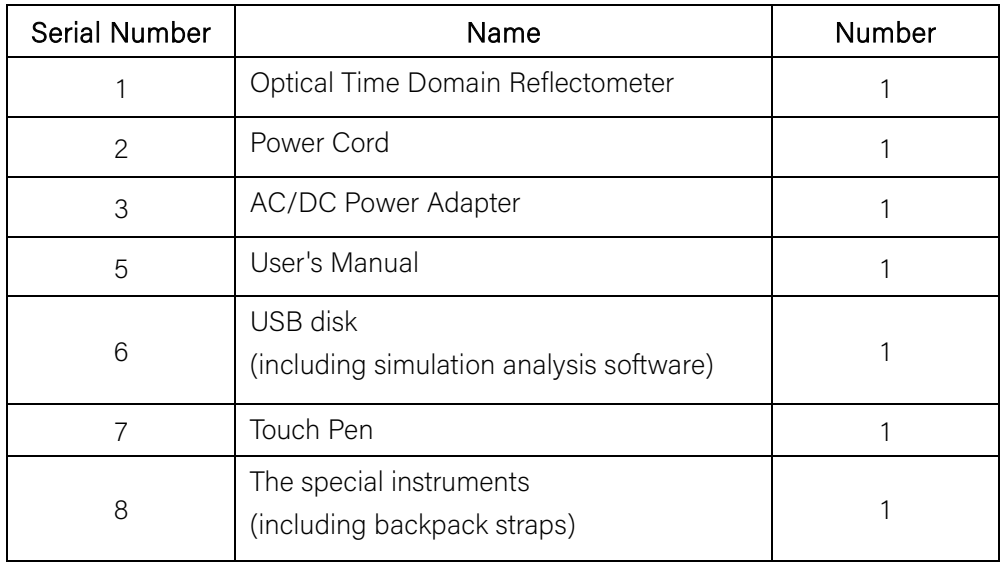

Form 8-2 This series of OTDR standard list

Note: the OTDR standard interface type FC/UPC, type FC/APC optional

Note: the above contents are subject to change without prior notice due to the need for design improvement.

DINTEK Electronic Limited 5F., No.8, Ln. 97, Wugong Rd. Xinzhuang Dist., New Taipei City 242 Taiwan (R.O.C.) P: Office: +886-2-22997898 E-mail: [sales@dintek.com.tw](mailto:sales@dintek.com.tw) W: [www.dintek.com.tw](http://www.dintek.com.tw/)

© 2018 DINTEK Electronic Ltd. All Rights Reserved